取り扱い

# <span id="page-0-0"></span>取り扱い

本製品の基本的な取り扱いについて説明しています。

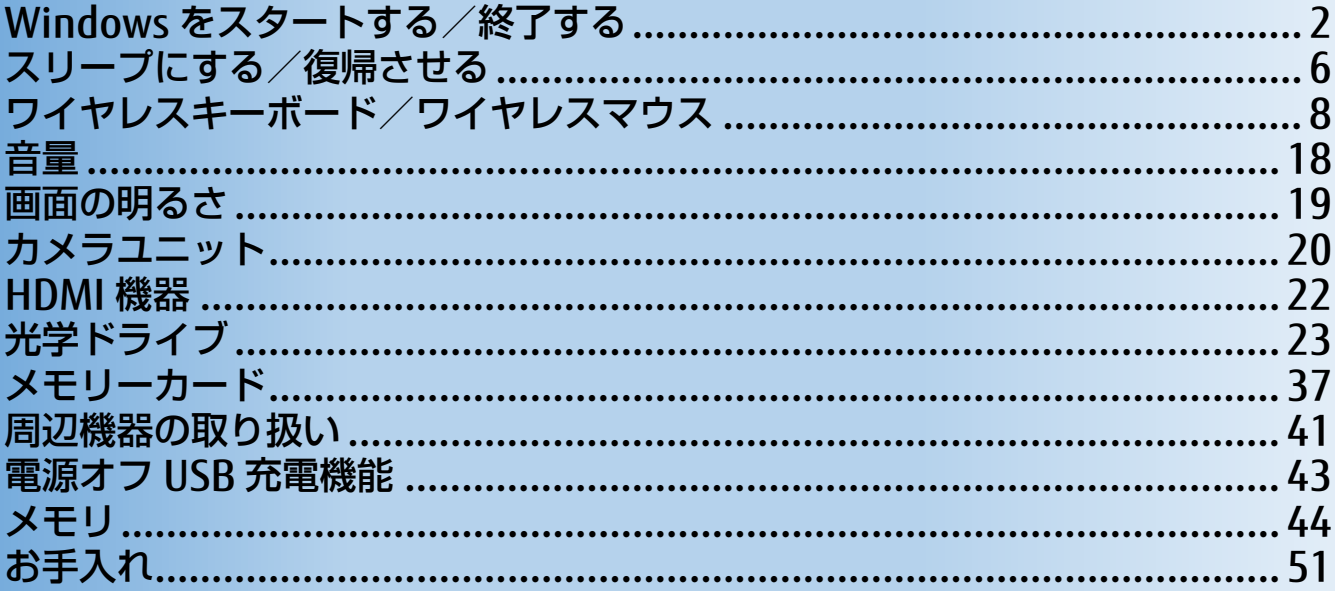

## <span id="page-1-0"></span>**Windows をスタートする/終了する**

## **Windows をスタートする**

ないでください。

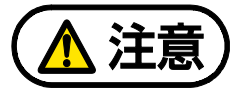

落雷の可能性がある場合は、あらかじめパソコン本体の電源を切り、その後 AC アダ プタや電源ケーブルをコンセントから抜き、ケーブル類を取り外しておいてくださ い。落雷による感電、火災の原因となります。 雷が鳴り出したときは、落雷の可能性がなくなるまでパソコン本体やケーブル類に 触れないでください。ケーブル類の接続作業は、落雷の可能性がなくなるまで行わ

電源を入れた状態で移動させたり、衝撃や振動を与えたりしないでください。 故障の原因となります。

## 国要

- ▶ ケーブル類が正しく接続されているか確認してください。
- ▶ 電源を切った後は、次に電源を入れ直すまで 10 秒ほどお待ちください。
- ▶ パソコンに布などのカバーをかけている場合は、必ずそれらを完全に取り外してから電源を 入れてください。パソコンの通風孔などが布などでふさがれたまま使用すると、パソコン内 部に熱がこもり、動作不良、故障、または破損の原因になることがあります。
- ▶ 電源を入れた後は、Windows がスタートするまで電源を切らないでください。途中で電源 を切ると、パソコンの動作が不安定になります。
- ▶ 電源を入れてから Windows がスタートするまでは、 キーボードやマウスなどで操作しない でください。正常にスタートできない場合があります。
- **1** パソコンに接続されている機器の電源を入れます。
- **2** 電源プラグがコンセントに接続されていない場合は、電源プラグをコンセントに差し込み ます。

#### **3** パソコン本体の電源ボタンを押します。

電源ボタンを 4 秒以上押すとパソコンの電源が強制的に切れてしまいます。データが失わ れる場合もありますので、ご注意ください。

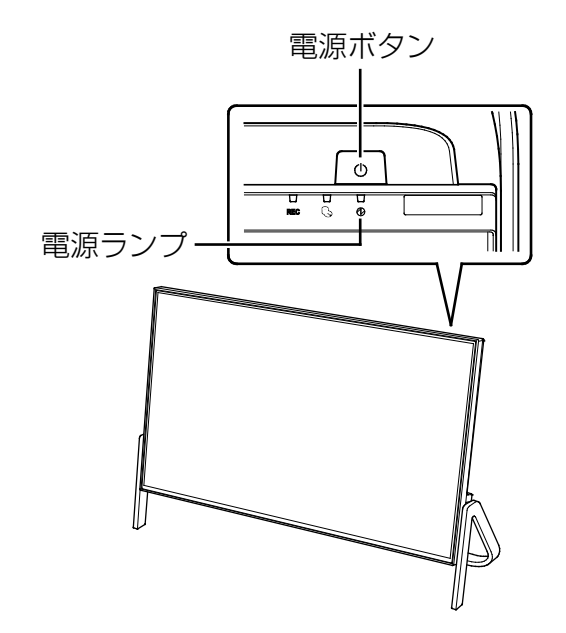

電源ランプが点灯し、ロック画面が表示されます。

#### 4 **Enter を押します。**

パスワードや PIN を設定している場合は、パスワードや PIN を入力します。 Windows がスタートします。

#### **D**oint

▶ パスワードや PIN を入力するとき、テンキーで数字を入力できなかった場合は、キーボー ド上部の数字キーで入力してください。

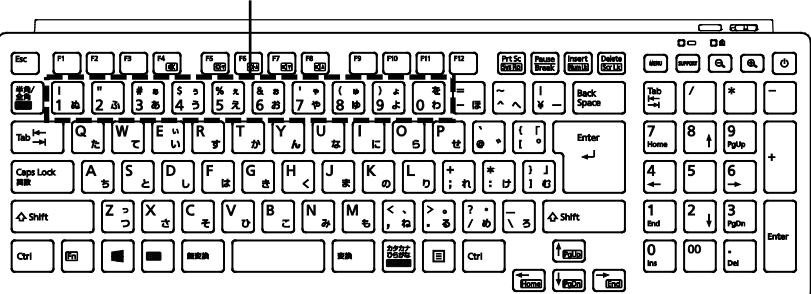

数字はここで入力してください

- ▶ キーボードのパソコン電源ボタンを押すことで、パソコン本体の電源を入れることがで きます。
- ▶ Windows がスタートしない場合は、■【取扱説明書<スタートガイド>』の「起動・ 終了時のトラブル」をご覧ください。

## **Windows を終了する**

## 日要

- ▶ Windows を終了する前に、作業中のデータがある場合は保存してください。また、光学ド ライブにディスクが入っている場合は取り出してください。
- 次のような場合は、[「パソコンの電源を完全に切る」](#page-4-0)(→P[.5](#page-4-0))をご覧になり、電源を切って ください。
	- ・メモリを取り付ける/取り外す
	- ・AC アダプタや電源ケーブルを取り外す
	- ・BIOS セットアップを起動する
	- ・パソコン本体内部や通風孔のお手入れをする
- ▶ Windows がスタートして1分以上たってから終了するようにしてください。

#### 1 ■ ▶ ① (電源) ▶ 「シャットダウン」の順にクリックします。

しばらくすると、Windows が終了します。

### **D**oint

- ▶ パソコン本体の電源ボタンを押すことで Windows を終了することもできます。また、 キーボードのパソコン電源ボタンから Windows を終了することもできます。
- ▶ Windows が終了できないときは、 『取扱説明書<スタートガイド>』の「起動・終 了時のトラブル」をご覧ください。

#### **2** パソコンに接続されている機器の電源を切ります。

## <span id="page-4-0"></span>**パソコンの電源を完全に切る**

日常的なパソコンの使用では、この方法で電源を切る必要はありません。

## 国要

- 次のような場合に、ここで説明している手順でパソコンの電源を切ってください。
	- ・メモリを取り付ける/取り外す
	- ・AC アダプタや電源ケーブルを取り外す
	- ・パソコン本体内部や通風孔のお手入れをする
	- ・BIOS セットアップを起動する

▶ Windows がスタートして1分以上たってから終了するようにしてください。

**1 ■ ▶ ※(設定)▶ 「更新とセキュリティ」の順にクリックします。** 

 **2** 「更新とセキュリティ」ウィンドウの「回復」をクリックします。

 **3** ウィンドウ右の「今すぐ再起動する」をクリックします。

 **4** 「オプション選択」画面が表示されたら、「PC の電源を切る」をクリックします。

## **電源ランプの状態**

電源ランプは、パソコンの状態によって次のように動作します。

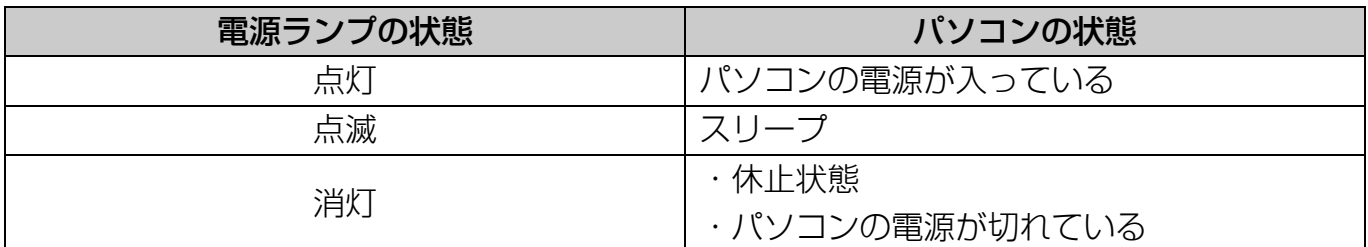

## <span id="page-5-0"></span>**スリープにする/復帰させる**

スリープとは、Windows を終了せずに、作業中のデータなどをメモリに保存して、パソコンを 待機状態にすることです。

スリープにしておくと、次にパソコンを使うときにすぐに使い始めることができます。

## **スリープにするときの注意**

次の場合は、いったんパソコンの電源を切り、電源を入れなおしてください。

- パソコンを長期間使わないとき
- パソコンの操作が遅くなったり、正常に動作しなくなったりするとき

#### **D**oint

- ▶ スリープ中は、メモリに保存したデータなどを保存するために少しずつ電力を消費していま す。
- ▶ Web カメラを使用するアプリを起動中は、一定時間パソコンを操作しない場合に自動的に スリープや休止状態になる機能はご使用になれません。

## **スリープにする**

**1 ■ ▶ (b) (電源) ▶ [スリープ] の順にクリックします。** 

ディスプレイの表示が消えスリープになります。スリープ中は、電源ランプがゆっくり点 滅します。

### **スリープから復帰する**

- **1** パソコン本体の電源ボタンを押します。 電源ボタンは 4 秒以上押さないでください。パソコンの電源が切れてしまいます。
- **2** ロック画面が表示された場合は、次のように操作します。

#### 1. Center を押します。

パスワードや PIN を設定している場合は、パスワードや PIN を入力します。

#### **D**oint

- ▶ パスワードや PIN を入力するとき、テンキーで数字を入力できなかった場合は、キーボー ド上部の数字キーで入力してください。
- ▶ スリープにした後は、必ず 10 秒以上たってから復帰するようにしてください。
- ▶ 復帰させた後は、必ず 10 秒以上たってから、スリープにするようにしてください。
- ▶ 電源ボタンを押す以外の方法でスリープから復帰させると、Windows の仕様により、画 面が表示されない場合があります。画面が表示されない場合は、キーボードやマウスな どから入力を行うと画面が表示されます。
- ▶ スリープから復帰後、画面が表示されないままの状態で一定時間経過すると、再度ス リープになります。

## <span id="page-7-0"></span>**ワイヤレスキーボード/ワイヤレスマウス**

ご購入時に添付されているワイヤレスキーボードやワイヤレスマウスをお使いになるときの注 意事項や、電池の交換方法について説明します。

## **使用に適した配置**

このパソコンに添付されているキーボードやマウスは、無線でパソコンに信号を送ります。 信号を受けるキーボード/マウスアンテナが、パソコン本体に搭載されています。 キーボードおよびマウスは、次のような場所でお使いください。

- 机の上など平らで安定した場所
- パソコン本体と同じくらいの高さで、操作に充分なスペースがとれる場所
- キーボード/マウスアンテナから 3m 以内、左右約 45 度の範囲 (ただし、設置環境により短くなる場合があります。)
- キーボードとマウスの外形寸法と質量は次のとおりです。

・キーボード 外形寸法(W×D×H):約 387mm×約 135mm×約 24mm 質量:約 580g(電池含まず) ・マウス

外形寸法(W×D×H):約 60mm×約 105mm×約 32mm 質量:約 63g (電池含まず)

## **ワイヤレスキーボード/ワイヤレスマウスをお使いになるうえでの注意**

ご購入時に添付されているキーボードとマウスを使うときの注意事項について説明します。

- マウス底面から発せられている光は、目に悪い影響を与えることがあります。直接見ないよ うにしてください。
- マウス底面のセンサー部分を汚したり、傷を付けたりしないでください。
- マウス底面の発光部分を他の用途に使わないでください。
- 次のようなものの表面では正しく動作しない場合があります。
	- ・ 鏡やガラスなど反射しやすいもの
	- ・ 光沢のあるもの
	- ・ 濃淡のはっきりしたしま模様や柄のもの(木目調など)
	- ・ 網点の印刷物など、同じパターンが連続しているもの
- このマウスは非接触でマウスの動きを検知しているため特にマウスパッドを必要としませ んが、マウス本体は接触しているため、傷が付きやすい机やテーブルの上では、傷防止のた めにマウスパッドなどを使うことをお勧めします。
- 次のような環境では、周囲からの電波を受けて、マウスがうまく動作しないことがあります。 設置場所を変えるなど、通信の妨げとなる原因を取り除いてください。
	- ・ キーボードやマウスとキーボード/マウスアンテナとの距離が離れすぎている場合
	- ・ パソコン本体とキーボードやマウスとの間に、電気・電子機器や金属製のものを置いてい る場合
	- ・ パソコン本体をスチール机やスチール棚のような金属製の台の上に載せている場合
	- ・ 周囲でノイズ源となる電気・電子機器(無線機器を含む)を使用している場合
	- · パソコン本体周辺に金属製の物(スチール製の机、金属部分がある机)がある場合
	- ・ 周囲にこのパソコンと同じ周波数の電波を使用している機器がある場合(パソコンを複数 台でお使いの場合や、周囲でラジコンや無線機をお使いの場合、または無線局の近隣でお 使いの場合など)
	- ・ パソコン本体を電子レンジの近くに置いている場合
	- ・ ワイヤレスキーボードやワイヤレスマウスを使用したパソコンを近くで使用している場 合
- キーボードは、電池の消耗を抑えるため、キーを押さない状態が数秒続くと、スリープモー ドに入ります。スリープモードから復帰するとき、最初に押したキーが無効になることがあ りますが、これは故障ではありません。もう一度、最初に押したキーを押してください。
- 電池の消耗を抑えるため、マウスを動かさない状態が約 20 秒続くと、スリープモードに入 ります。
- 1.5V のアルカリ乾電池をお使いください。 マンガン乾電池などは、お使いにならないでください。充分な機能・性能で動作しない場合 があったり、電池寿命が極端に短くなったりします。また故障の原因となる場合があります。

● ご購入時に添付されている乾電池は初期動作確認用です。 すぐに寿命に達する場合がありますので、お早めに新しい電池に交換してください。 キーボードに新しい電池を使用した場合、電池の寿命の目安は、1 日 3.5 時間の使用で約 6 ヶ 月です。

マウスに新しい電池を使用した場合、電池の寿命の目安は、1 日 3.5 時間の使用で約 6 ヶ月 です。

ただし、使用状況によっては、この期間に満たないで寿命に達する場合があります。電池の 寿命は、お使いの状況によって大幅に変わります。

- パソコンを操作していないときは、なるべく動かさないようにしてください。 パソコン本体の電源が入っていなくても、キーボードやマウスが動作していると電池が消費 されます。また、キーボードやマウスの上に物を載せたままにしないようにご注意ください。
- 長期間使用しないときは、電池を取り出してください。 キーボードやマウスは、使用せずに放置していても、電池は消耗します。長期間使用しない ときは、電池を取り出してください。
- 電池の消耗を抑えるためには ・ キーボードを使用しないときは、電源スイッチを OFF 側にして電源を切っておくことを お勧めします。

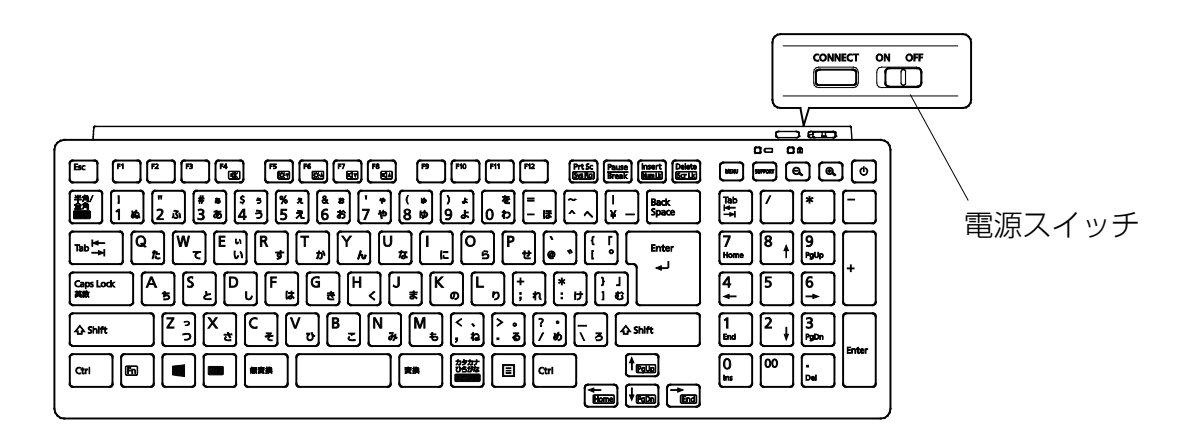

・ マウスを使用しないときは、電源スイッチを OFF 側にして電源を切っておくことをお勧 めします。

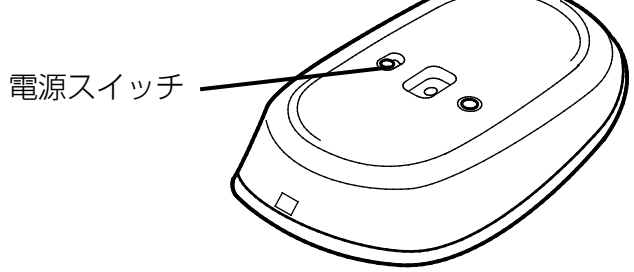

● 電池の消耗状態は、状態表示ランプをご覧ください。消耗している場合は、新しい電池に交 換してください(表示は目安です)。 電池が消耗している場合は、状態表示ランプが赤色に点滅します。

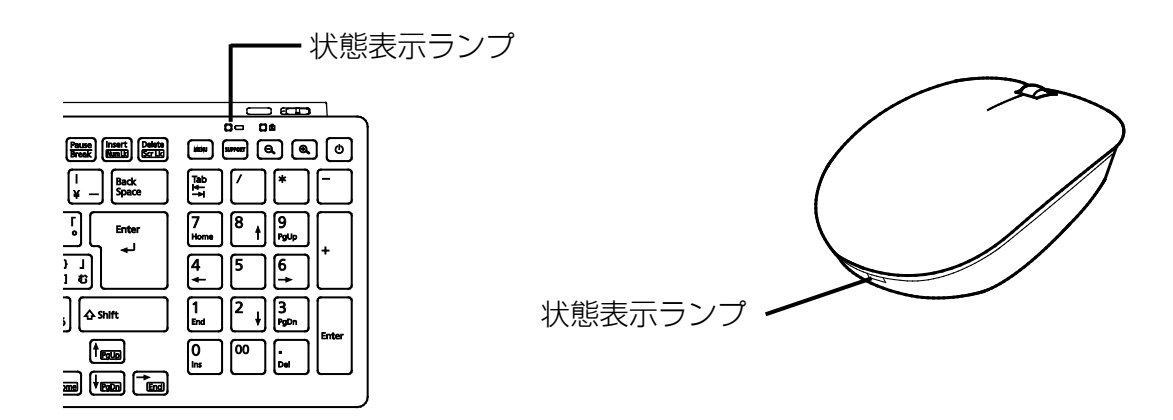

#### $\frac{24DS1}{\Box}$  $\bullet$

上記表示の 2.4GHz 帯を使用している無線設備は、全帯域を使用し、かつ移動体識別装置の 帯域を回避可能です。変調方式として DS-SS 変調方式を採用しており、与干渉距離は 10m です。

この機器の使用周波数は 2.4GHz 帯です。この周波数帯では、電子レンジ等の産業・科学・ 医療用機器のほか、他の同種無線局、工場の製造ライン等で使用される免許を要する移動体 識別用構内無線局、免許を要しない特定小電力無線局、アマチュア無線局等(以下「他の無 線局|と略す)が運用されています。

- ・この機器を使用する前に、近くに医療機関や工場がないことを確認してください。
- ・万一、この機器と「他の無線局」との間に電波干渉が発生した場合には、速やかにこの機 器の使用チャンネルを変更するか、使用場所を変えるか、または機器の運用を停止してく ださい。
- ・航空機内の使用は、事前に各航空会社へご確認ください。
- ・不明な点、その他お困りのことが起きたときは、お買い求めの販売店または「富士通パー ソナル製品に関するお問い合わせ窓口」までお申しつけください。

## **マウスの使い方**

ここでは、ご購入時に添付されているマウスの使い方について説明します。

#### **Doint**

- ▶ マウスの設定について マウスの設定は次の手順で表示する設定画面で変更できます。ただし、設定項目によっては 設定が反映されない場合があります。
	- 1. ▶ @ (設定) ▶ 「デバイス| ▶ 「マウス| の順にクリックします。
- ▶ スクロール機能や、ホイールを左右に倒したときの機能は、使用するアプリによって動作が 異なることや、お使いになれないことがあります。
- ▶ スクロールホイールを押したときの動作は、お使いの状況により異なります。

#### ■ クリック

左ボタンをカチッと 1 回押して、すぐ離すことです。また、右ボタンを 1 回カチッと押すこと を「右クリック」といいます。

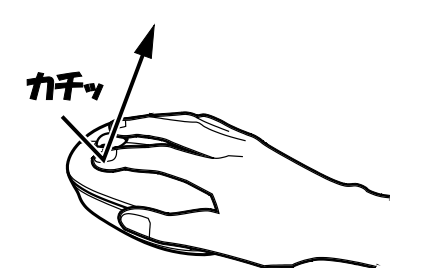

(これ以降のイラストは機種や状況により異なります)

■ ダブルクリック

左ボタンをカチカチッと 2 回素早く押して、すぐ離すことです。

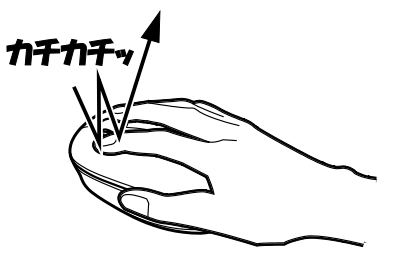

### ■ ポイント

マウスポインター( 2) をアイコンやメニューなどに合わせることです。ポイントすると、項 目が反転表示されたり、項目の説明が表示されたりします。

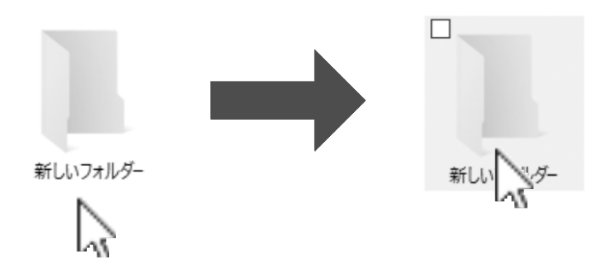

#### ■ ドラッグ

アイコンやウィンドウを、マウスポインター( ))で掴むようにして移動させることです。 マウスポインター( 2) を任意の位置に移動し、左ボタンを押しながら希望の位置までマウス を移動し、指を離します。

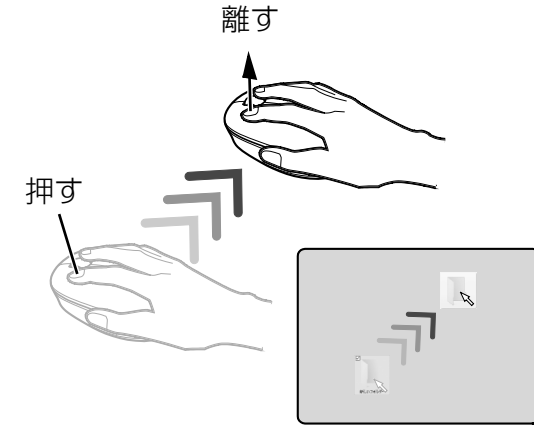

#### ■ スクロール

スクロールホイールを回して、画面の表示を動かすことです。

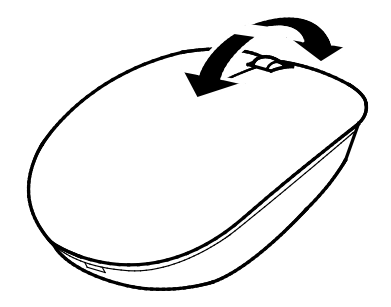

(イラストはお使いのマウスにより異なります)

## ■ スクロールホイールを左右に倒す

水平スクロール(左右にスクロール)することができます。

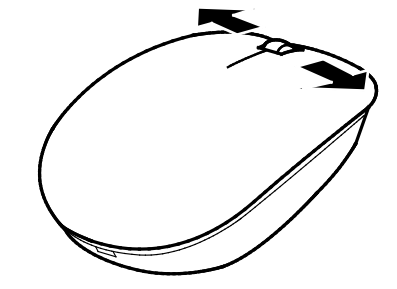

(イラストはお使いのマウスにより異なります)

## **電池を交換する**

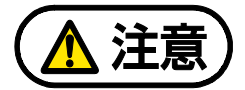

電池ボックスに金属物を入れたり、落としたりしないでください。 故障の原因となることがあります。

使い切って寿命のなくなった電池はすぐに取り出してください。電池の液もれなどの 原因となることがあります。

使用済み乾電池を充電して使用しないでください。 液もれ、破裂の原因になります。

#### ■ ワイヤレスキーボード

**1** キーボードを裏返して電池ボックスのふたを開け、電池を取り出した後、新しい電池を入 れ、電池ボックスのふたを閉めます。

電池を入れるときには、キーボードのキーを押さないように注意してください。正常に動 作しなくなる場合があります。また、キーボードの電池ボックスのふたを無理に押し込も うとすると破損する場合がありますのでご注意ください。

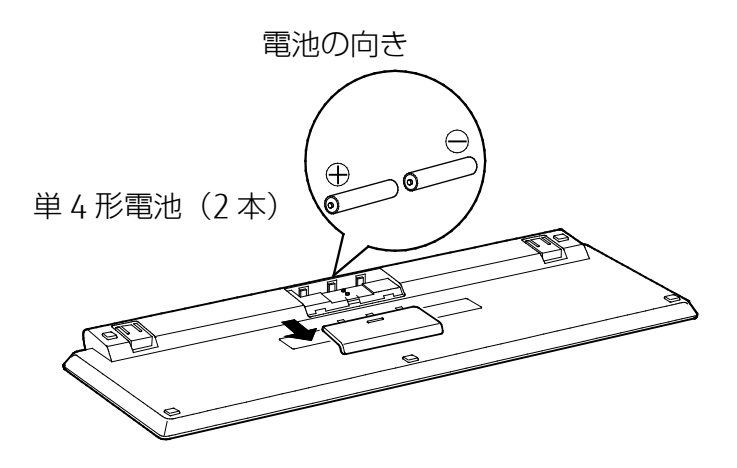

#### **D**oint

▶ 電池が使用推奨期限を過ぎていないか、確認してお使いください。

#### ■ ワイヤレスマウス

## **1** マウス表面部分を後方から持ち上げ、フタを外します。電池を取り出した後、新しい電池 を入れます。

電池を入れるときには、マウスのボタンを押さないように注意してください。正常に動作 しなくなる場合があります。

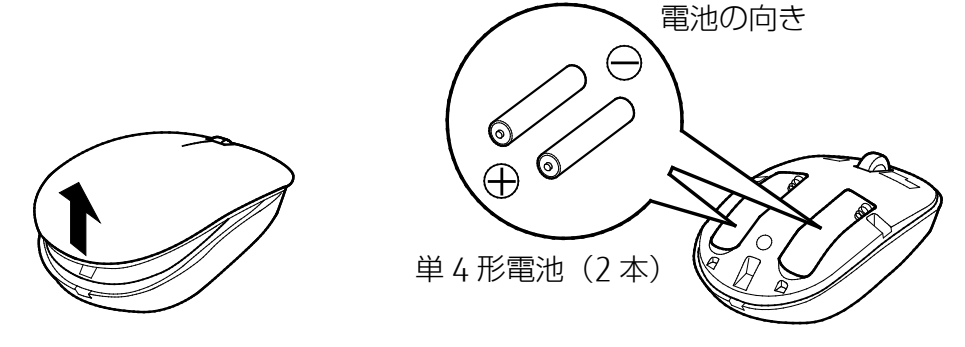

### **Doint**

▶ 電池が使用推奨期限を過ぎていないか、確認してお使いください。

 **2** フタをマウス本体前方に少しはみ出すように載せ、ツメをひっかけながら、フタを後方に スライドさせます。

フタの前方が浮く場合は、もう一度やり直してください。無理に取り付けると破損するこ とがあります。ご注意ください。

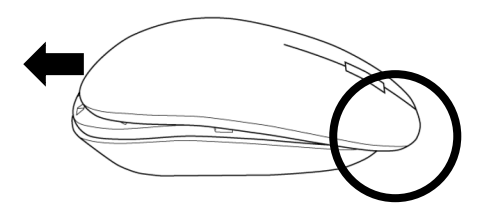

 **3** ツメがひっかかったら、フタの後方を上から軽く押します。

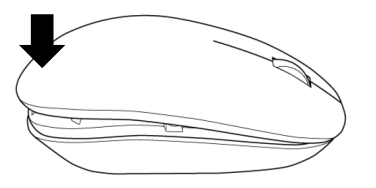

## **キーボードやマウスをパソコンに再認識させる**

通常お使いの場合は、キーボードやマウスをパソコンに一度認識させれば、再認識させる必要は ありません。ただし、次のような場合は、キーボードやマウスを再度パソコンに認識させて、正 常に動作するようにしてください。

- キーボードやマウスが正しく動作しない場合
- 近くで使っているパソコンのキーボードやマウスにより、このパソコンが誤動作する場合
- 2台以上のパソコンを使用している場合 ワイヤレスキーボードやワイヤレスマウスは、電波の混信や誤動作を避けるため、パソコン と 1 対 1 で設定する必要があります。

### 国要

- ▶ パソコンに再認識させるときの注意
	- ・パソコンを設置している環境を確認してください。
	- ・キーボードとマウスの両方とも再認識させてください。
	- ・パソコンから 50cm 以内で再認識させてください。
- ▶ AC アダプタが正しく接続されていないときは、パソコンにキーボードやマウスを認識させ ることができません。AC アダプタがパソコンに接続されていること、および電源プラグが コンセントに接続されていることを確認してください。

#### **Doint**

▶ 電池の交換などで電池を取り出した場合は、キーボードやマウスがパソコンに認識された状 態になっています。再認識させる必要はありません。

#### □ キーボードを再認識させる

#### **1** パソコン本体の CONNECT ボタンを約 1 秒間押します。

CONNECT ボタンを押すと「カチッ」という感触があります。「カチッ」という感触がない 場合は、もう一度 CONNECT ボタンを押してください。

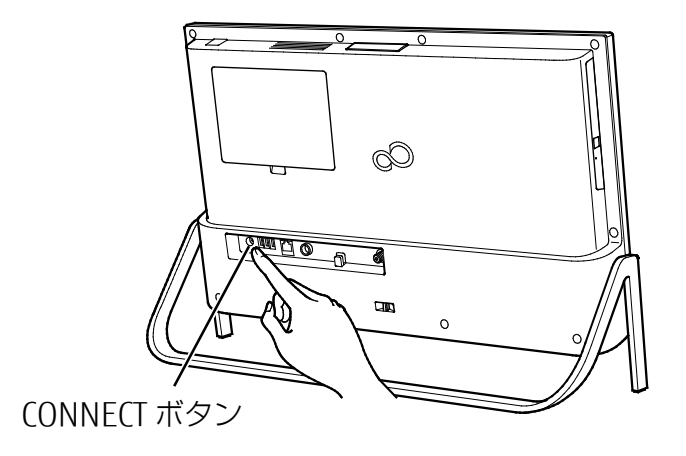

#### **2** 30 秒以内にキーボード背面の CONNECT ボタンを指で 1 回押し、すぐに離します。その後、 すぐにパソコンの画面中央下に置きます。

CONNECT ボタンを押すときは、キーボードのキーなどを押さないようにしてください。

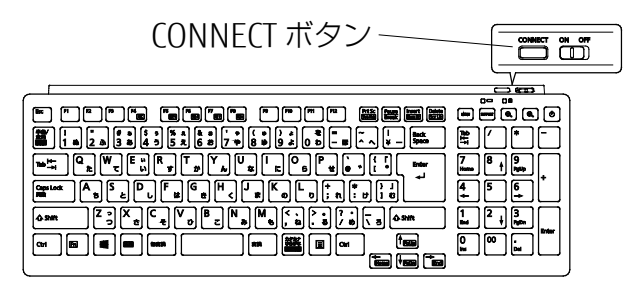

(イラストはお使いのキーボードにより異なります)

状態表示ランプが緑色の点滅から点灯に変わり、約 2 秒後に消灯します。点灯に変わらな い場合は、いったん電池を出し入れし、もう一度手順 1 から操作してください。

□ マウスを再認識させる

#### **1** パソコン本体の CONNECT ボタンを約 1 秒間押します。

CONNECT ボタンを押すと「カチッ」という感触があります。「カチッ」という感触がない 場合は、もう一度 CONNECT ボタンを押してください。

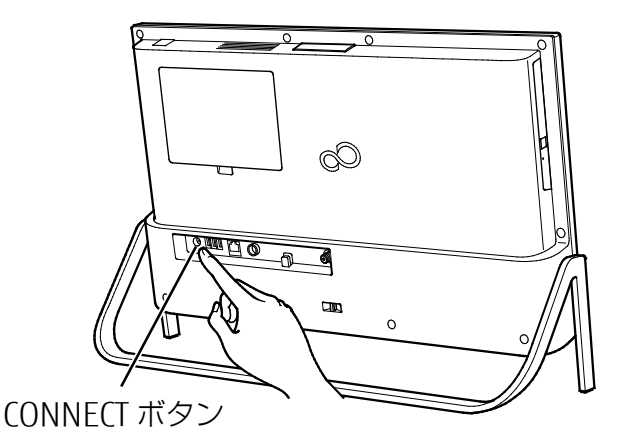

**2** 30 秒以内にマウス底面の CONNECT ボタンを指で 1 回押し、すぐに離します。その後、す ぐにパソコンの画面中央下に置きます。

CONNECT ボタンを押すときは、左ボタンなどマウスの他のボタンを押さないようにして ください。 CONNECT ボタン

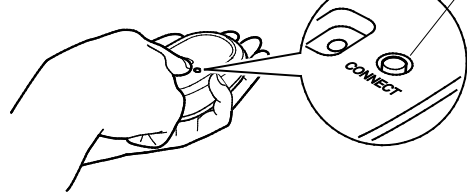

指で押しにくい場合は、細い棒状のもので CONNECT ボタンの中央を押してください。

状態表示ランプが緑色の点滅から点灯に変わり、約 2 秒後に消灯します。 点灯に変わらない場合は、いったん電池を出し入れし、もう一度手順 1 から操作してくだ さい。

<span id="page-17-0"></span>**音量**

次の方法で音量を調節できます。

## **画面上で調節する**

マウスを使って調整できます。 通知領域の (1)) をクリックし、次のように操作します。

● 音量を調節する

スライダーを左右に動かします。

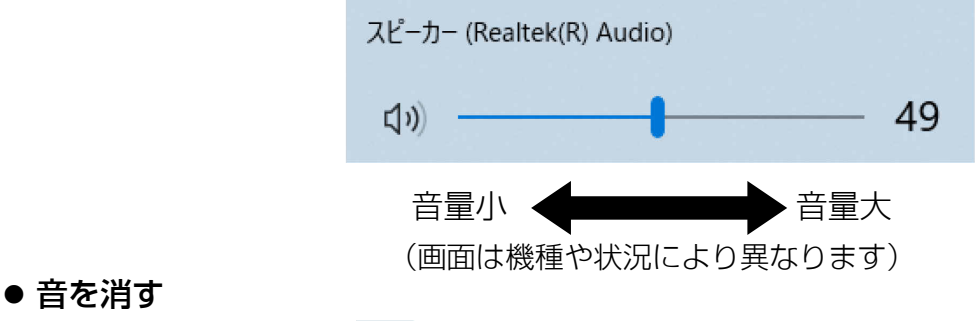

スライダーの左にある φ をクリックします。

$$
\left|\left\langle \mathbf{1}\right\rangle \right| \quad \Longrightarrow \quad \left|\mathbf{1}\right\rangle \times
$$

(画面は機種や状況により異なります)

もう一度クリックすると音が出るようになります。

## **キーボードで調節する**

[6]キーを押しながら 『2】 (5) を押すと小さく、 『6] キーを押しながら 『8】 (5) を押すと大 きくなります。

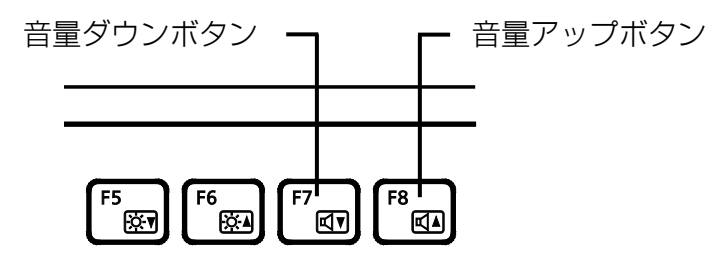

[5] キーを押しながら[5] (※) を押すと音が消えます。もう一度押すと、音が出ます。

## <span id="page-18-0"></span>**画面の明るさ**

パソコンの画面の明るさを調節できます。

## **画面上で調節する**

**1 通知領域の □ をクリックします。** 

 **2** 「展開」をクリックします。

 **3** をスライドさせて、明るさを調整します。

## **キーボードで調節する**

[6] キーを押しながら [5] (※▼) を押すと暗く、 [6] キーを押しながら [6] ( ※▲) を押すと明る くなります。

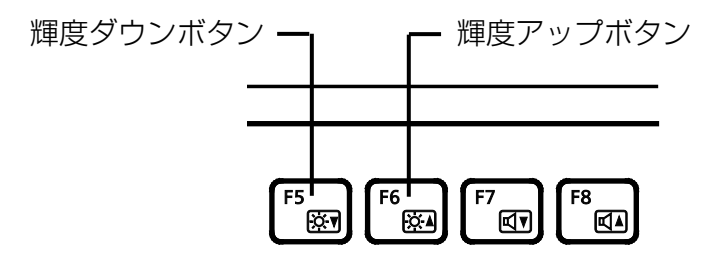

## <span id="page-19-0"></span>**カメラユニット**

## **カメラユニットとは**

ディスプレイの背面中央に、スライド機構を持ったカメラユニットを内蔵しています。カメラユ ニットには、Web カメラやデジタルマイクなどが搭載されています。

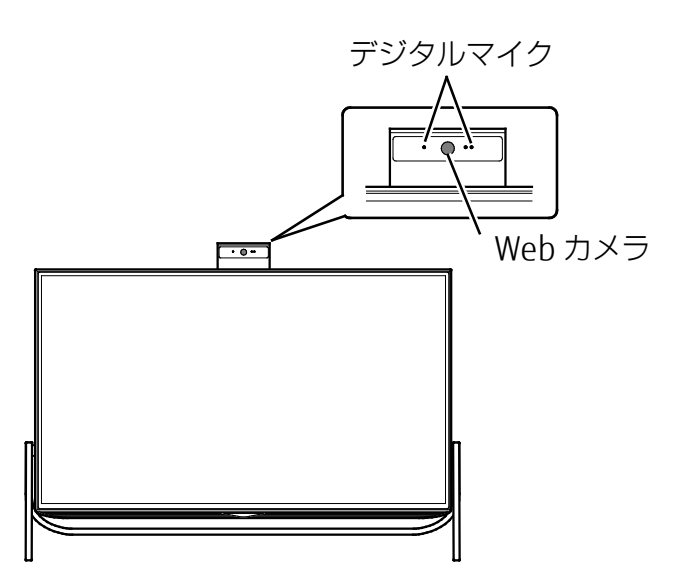

## **カメラユニットを準備する/収納する**

■ 使用するとき

**1** カメラユニットの上面中央をカチッと音がするまで押し込みます。

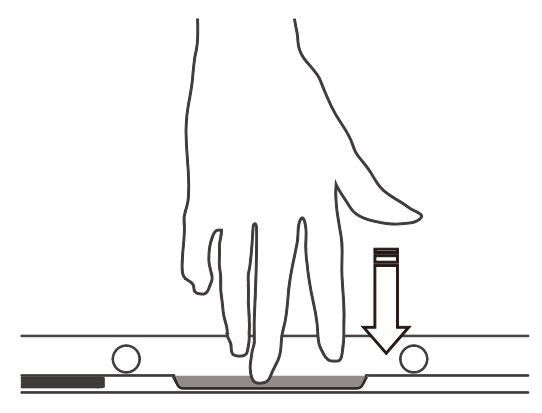

**2** カメラユニットが自動的に飛び出します。

 $\bigcirc$  $\bigcirc$ 

**3** カメラユニットの背面のくぼみに指をかけ、ロックするまで上に引き出します。

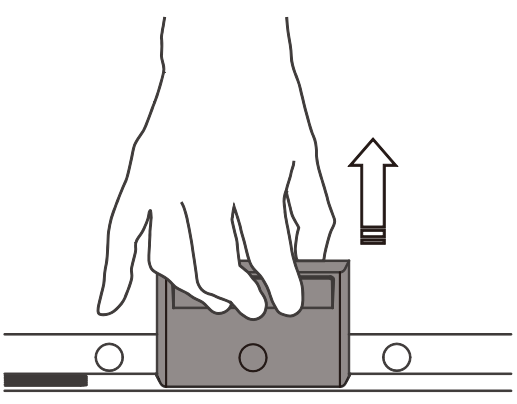

### ■ 収納するとき

**1** カメラユニット上面を下方向に押し下げます。

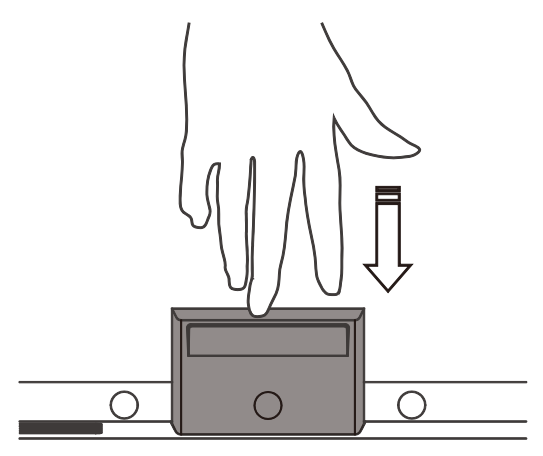

**2** カメラユニットが図の位置で一度止まります。

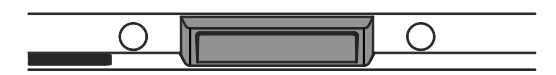

**3** カメラユニットの上面を、カチッと音がするまで押し込みます。

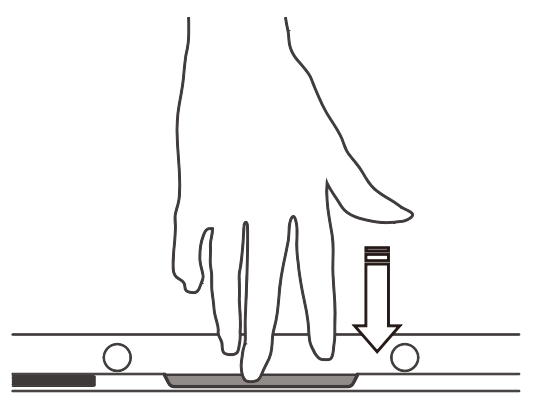

## <span id="page-21-0"></span>**HDMI 機器**

外部ディスプレイを接続して、パソコン本体ともう 1 つの画面にパソコンの画像を表示するこ とができます。

## **HDMI 出力端子を使う**

#### ■ HDMI 出力端子をお使いになる場合の注意

このパソコンには、パソコンの画面を外部ディスプレイなどに出力することができる HDMI 出 力端子を搭載しています。ご利用にあたり、次の点にご注意ください。

- 外部ディスプレイなど、映像機器との接続には、市販の HDMI ケーブルが必要です。接続す る機器によっては、表示できないことがあります。
- パソコンのテレビ機能(DigitalTVbox)はデュアルディスプレイに対応していません。テレビ を視聴するときは、HDMI 出力端子に機器を接続せずにお使いください。
- 同時表示やマルチモニター表示、HDMI 出力端子接続時の出力方式などについては、「使い こなす」-「ディスプレイ」をご覧ください。
- このパソコンの HDMI 出力端子に映像機器を接続した場合、プライマリ設定は外付け映像機 器になり、音声も外部機器から出力されます。音声をパソコン本体のスピーカーで楽しみた い場合は、次の手順で設定を変更してください。

1.通知領域の ロッ) をクリックします。

2.大音量で音が出ることを防ぐため、事前に音量を小さめに調整します。

3. をクリックしたあと、「スピーカー(Realtek High Definition Audio)」をクリック します。

■ HDMI 機器を接続する

 **1** HDMI 機器を、パソコン本体の HDMI 出力端子に接続します。

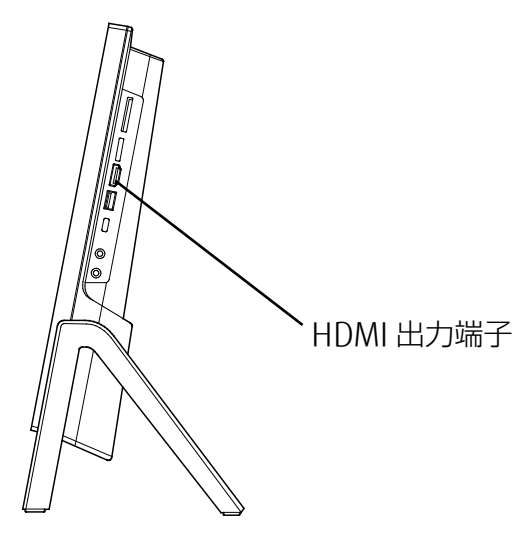

## <span id="page-22-0"></span>**光学ドライブ**

このパソコンでは、CD や DVD、Blu-ray Disc(Blu-ray Disc ドライブ搭載機種のみ)などのディ スクの再生や読み出し/書き込みを行うことができます。

## **著作物の録音や複製に関する注意**

- 音楽や画像などの著作物は、著作権法で保護されています。録音・複製(データ形式の変換 を含む)などは、お客様個人またはご家庭内で楽しむ目的でのみ、行うことができます。音 楽や画像をネットワーク上で配信するなど、上記目的を超える場合は、著作権者の許諾が必 要です。
- 著作権を保護されたディスクはコピーできません。 ディスクの種類によっては、著作権保護のため、コピープロテクトがかかっている場合があ ります。このパソコンでは、著作権保護として、デスクランブル機能および相互認証機能が 用意されています。著作権を保護されたデータなどをコピーしても、再生できません。

## **ディスクをお使いになるうえでの注意**

- ●ディスクの再生中や書き込み/書き換え中は、振動や衝撃を与えないでください。
- ケースから取り出すときやパソコンにセットするときなど、ディスクは両面とも触らないよ うにしてください。
- ディスクは両面とも指紋やほこり、傷などを付けないでください。
- ディスクは両面ともラベルを貼らないでください。
- ディスクの表面にボールペンや鉛筆などの硬いもので字を書くと、ディスクに傷が付くおそ れがあります。
- コーヒーなどの液体をかけないでください。
- 汚れたり水滴が付いたりしたときは、少し湿らせた布で中央から外側へ向かって拭いた後、 乾いた布で拭き取ってください。
	- このとき、次の点に注意してください。
	- ・ シリコンクロスは使用しないでください。
	- ・ ヘアードライヤーなどで乾燥させたり、自然乾燥をさせたりしないでください。
	- ・ ベンジン、シンナー、水、レコードスプレー、静電気防止剤などで拭かないでください。
- 使わないときは、ケースに入れて保管してください。
- 曲げたり、重いものを載せたりしないでください。
- 高温・低温の場所に保管しないでください。
- スーパーマルチドライブをお使いの場合、アプリが Blu-ray Disc に対応していても、Blu-ray Disc はお使いになれません。

## **ディスクを再生するうえでの注意**

- ディスクの再生直後、数秒間画面が正常に表示されないことがあります。
- デジタル放送を録画した DVD を初めて「WinDVD」で再生するときは、「ユーザーアカウ ント制御」ウィンドウが表示されます。必ず「はい」をクリックしてください。
- ディスクによっては、正常に再生されない場合や、「WinDVD」の一部の機能が使用できな い場合があります。
- 再生するディスクのマニュアルも必ずご覧ください。
- 各ボタンを操作する間隔は、1 秒以上あけてください。
- 再牛するディスクによっては、コマ落ちする場合があります。
- ディスクを再生する前に、他のアプリは終了させてください。

#### **D**oint

▶ DTS で記録された DVD-VIDFO は、このパソコンでは音声再生ができません(スーパー マルチドライブ搭載機種のみ)。

#### 「WinDVD」を更新する

このパソコンには、ディスクを再生するアプリ「WinDVD」が用意されています。「WinDVD」 は常に最新の状態に更新してお使いください。

「WinDVD」を更新するには、サポートページ(http://azby.fmworld.net/support/)の「機種 別サポート情報・ダウンロード」からアップデートプログラム(随時提供)をダウンロードし て、インストールしてください。

インストール手順については、アップデートプログラムに添付されている「Readme.txt」を ご覧ください。

## ■ AACS キーを更新する (Blu-ray Disc ドライブ搭載機種のみ)

Blu-ray Disc には、著作権保護技術のキーが働いています。 AACS キーは常に最新の状態に更新してお使いください。 更新方法については、下記の URL をご覧ください。 http://www.fmworld.net/aacs/

### **ディスクに書き込み/書き換えをするうえでの注意**

- ディスクに書き込み/書き換えを行うときは、30℃以上の環境を避けてください。ディスク の書き込み/書き換えが正常に行われないことがあります。
- 書き込み/書き換え中にディスク面に傷を検出した場合、書き込み/書き換えが中断される ことがあります。
- ディスクへ正常に書き込み/書き換えができない場合は、書き込み/書き換え速度を落とす ことで、書き込み/書き換えできる場合があります。
- 大音量でテレビを視聴したり、音楽を再生したりしながら書き込み/書き換えを行うと、振 動により正常に行われないことがあります。ボリュームを下げることで、書き込み/書き換 えできる場合があります。
- DVD プレーヤーで映像を見る目的で、DVD に書き込みをする場合、画像の解像度は 720× 480 に設定することをお勧めします。 その他の解像度で作成されたファイルを DVD に保存すると、一部の DVD プレーヤーで再生 できない場合があります。
- 「Roxio Creator」では DVD-RAM への書き込み/書き換えは行えません。

#### ■ 書き込み/書き換えを行う前に

ディスクに、書き込み/書き換えを行う前に、次の操作をしてください。

- 他のアプリは終了させてください。
- ディスクに書き込み/書き換え中にスリープや休止状態にならないように、「電源オプショ ン」ウィンドウで「コンピューターをスリープ状態にする」を、「適用しない」に設定して ください。

設定の変更については、[「スリープにする/復帰させる」](#page-5-0) (→P[.6](#page-5-0)) をご覧ください。

- ディスクに書き込み/書き換え中にディスプレイがスクリーンセーバーに移行しないよう に次の設定をしてください。
	- 1. ▶ @ (設定) ▶ 「個人用設定| の順にクリックします。
	- 2.「ロック画面」をクリックします。
	- 3.「スクリーンセーバー設定」をクリックします。
	- 4.「スクリーンセーバー∣の▽夜クリックし、一覧から「(なし)∣をクリックします。
	- 5.「OK」をクリックします。
	- 6. をクリックします。

#### ■ 書き込み/書き換え中にしてはいけない操作

ディスクに書き込み/書き換え中は、次の操作を行わないでください。 書き込み/書き換えに失敗する場合や、時間がかかる場合があります。

- Windows を終了する
- パソコンの電源を切る
- パソコンをスリープや休止状態にする
- 電源ボタンを押す
- ディスク取り出しボタンを押す
- Ctrl と Alt を押しながら Delete を押す
- ディスクを操作するボタンを押す
- 他のアプリを起動または操作する
- IAN などによるデータ転送をする

#### ■ 一度書き込み/書き換えしたディスクをお使いになるときは

一度書き込み/書き換えしたディスクをお使いになるときは、次の点にご注意ください。

● パケットライト方式でデータが書き込まれたディスクは、このパソコンでは読み込むことは できません。 これらのディスクの読み出しや書き込みを行う方法については、ディスクを作成するときに

使用したアプリのマニュアルをご覧ください。

- 一度フォーマットや書き込みをした後は、同じアプリを使って書き換え、追記を行ってくだ さい。
- DVD+RW や DVD-RW、CD-RW、BD-RF、BD-RF DL、BD-RF XL (BD-RF、BD-RF DL、BD-RF XL は Blu-ray Disc ドライブ搭載機種のみ)に保存したファイルは、そのまま編集や更新を することはできません。編集や更新をする場合は、次の手順で操作してください。 1.ハードディスクにファイルをコピーします。
	- 2.ファイルが読み取り専用になっていたら、「読み取り専用」の属性を外します。 「読み取り専用」の属性を外すには、対象のファイルを右クリックし、表示されるメニュー から、「プロパティ」をクリックします。プロパティウィンドウで「全般」タブをクリッ **クし、「読み取り専用」の√をクリックして□にし、「OK」をクリックします。** 3.ファイルの編集や更新をし、再度ディスクへ書き込みを行います。
- このパソコンで書き込みをしたディスクは、別のパソコンやアプリで利用できない場合があ ります。

## **使えるディスク/使えないディスク**

#### ■ 使えるディスク

このパソコンでお使いになることのできるディスクは、次のとおりです。

#### **Doint**

▶ お使いになるアプリによって使えるディスクは異なります。ディスクをお使いになるアプリ のヘルプをご覧になり、確認してください。

○:対応 ×:非対応

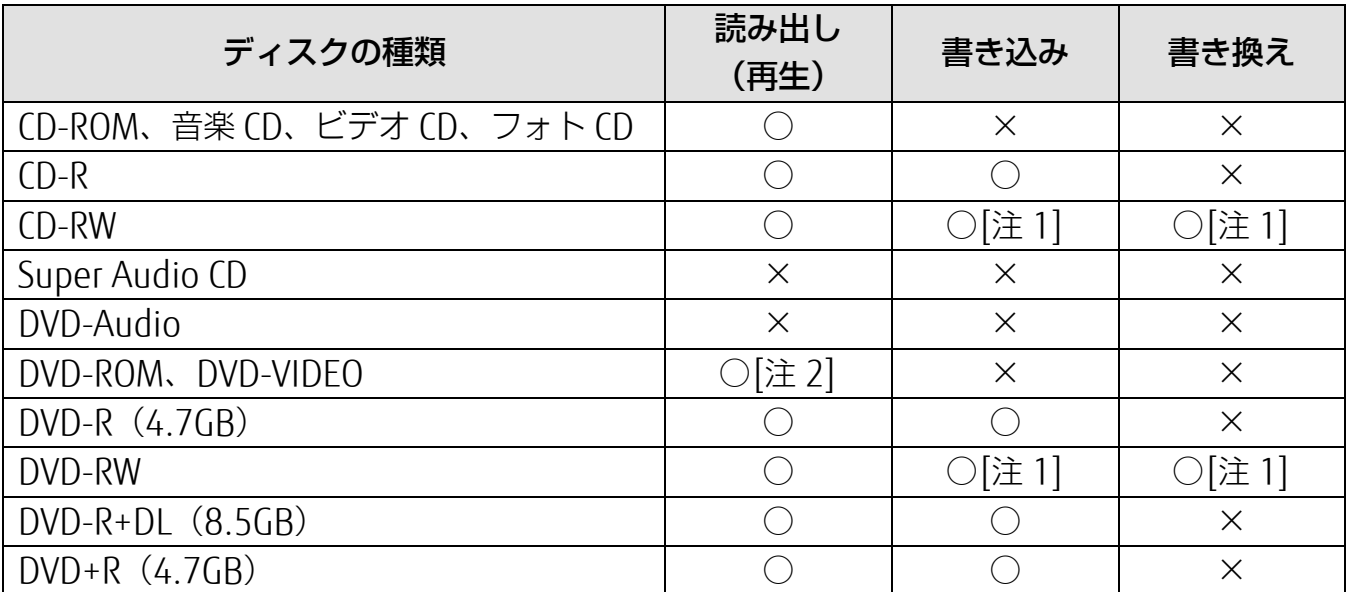

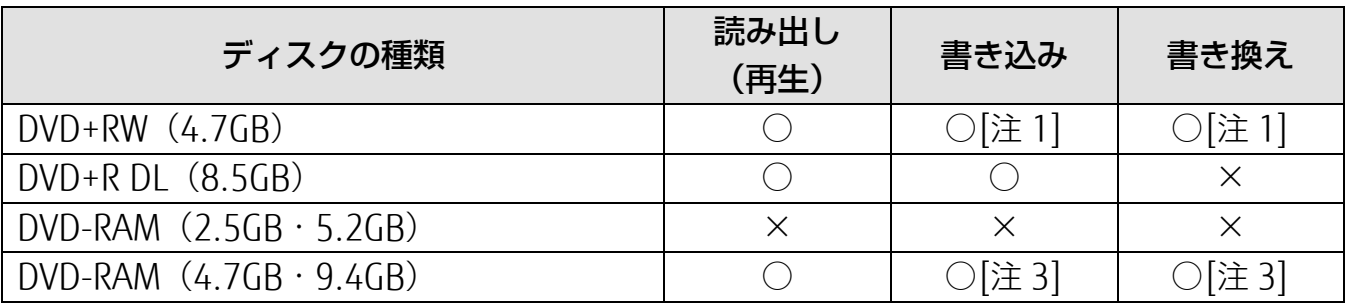

Blu-ray Disc ドライブ搭載機種の場合は、次のディスクもお使いいただけます。

○:対応 ×:非対応

| ディスクの種類               | 読み出し<br>(再生) | 書き込み     | 書き換え     |
|-----------------------|--------------|----------|----------|
| <b>BD-ROM</b>         | ○[注4]        | $\times$ | $\times$ |
| $BD-R(25GB)$          |              |          | $\times$ |
| BD-R DL (50GB)        |              |          | $\times$ |
| BD-RE (25GB) [注 5]    |              |          |          |
|                       |              | [注1][注3] | [注1][注3] |
| BD-RE DL (50GB) [注 5] |              |          |          |
|                       |              | [注1][注3] | [注1][注3] |
| <b>BD-R LTH TYPE</b>  |              |          | $\times$ |
| BD-R XL (100GB)       |              |          | $\times$ |
| BD-REXL (100GB)       |              |          |          |
|                       |              | [注1][注3] | [注1][注3] |

注 1:次のディスクに書き込んだデータを削除するには、データをすべて消去する必要があり ます。

・ CD-RW、DVD-RW、DVD+RW に書き込んだデータ

・ BD-RE や BD-RE DL、BD-RE XL にライティングアプリで書き込んだデータ

- 注 2: DVD-VIDEO は、 リージョン (地域) コードに [2] が含まれているか、 もしくは [ALL] のものを再生できます。
- 注 3:購入した DVD-RAM や、Blu-ray Disc (BD-RE や BD-RE DL、BD-RE XL) を使い始める には、フォーマットを行う必要があります。ディスクのフォーマットについては、[「ディ](#page-33-0) [スクをフォーマットする」](#page-33-0)(→P.[34](#page-33-0))をご覧ください。
- 注 4: Blu-rav Disc は、リージョン (地域) コードに [A] が含まれているか、もしくは [FREE] のものを再生できます。
- 注 5:BD-RE Ver1.0 には対応しておりません。

### ■ 推奨ディスク

次のディスクの使用をお勧めします。

次の表に記載のないディスクをお使いになると、書き込み/書き換えが正常に行えない場合や、 再生できない場合があります。

なお、それぞれのディスクの詳しい仕様については、各メーカーのホームページなどをご覧く ださい。

※ 次の表の内容は、2020 年 3 月現在のものです。

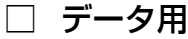

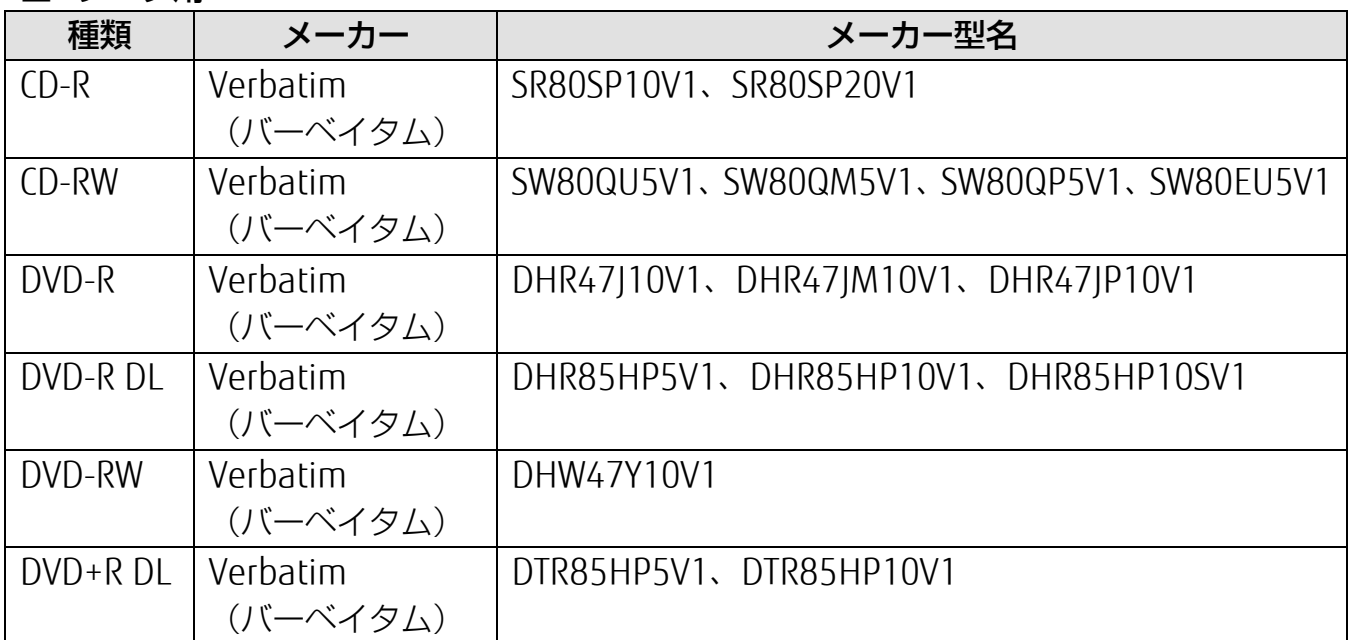

Blu-ray Disc ドライブ搭載機種の場合は、次のディスクもお使いいただけます。

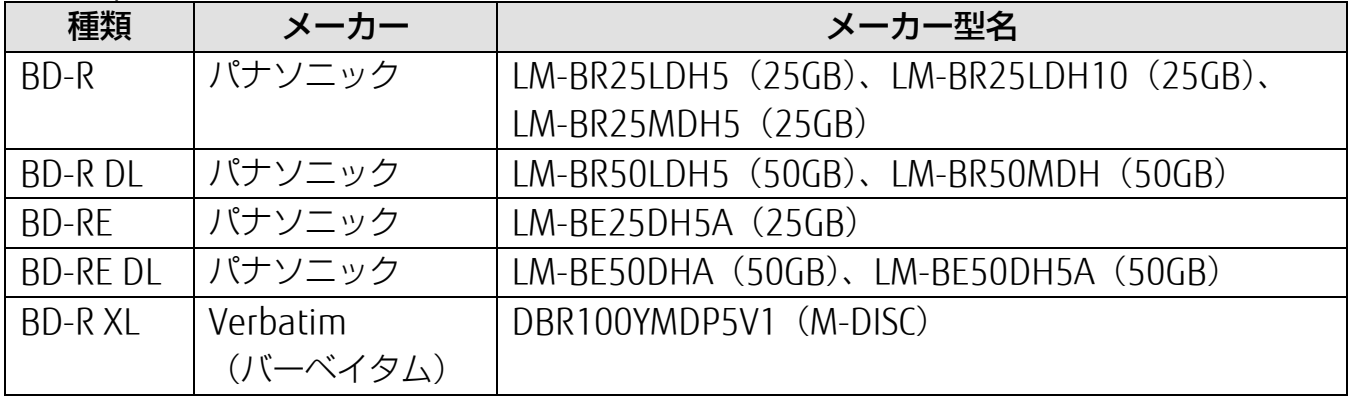

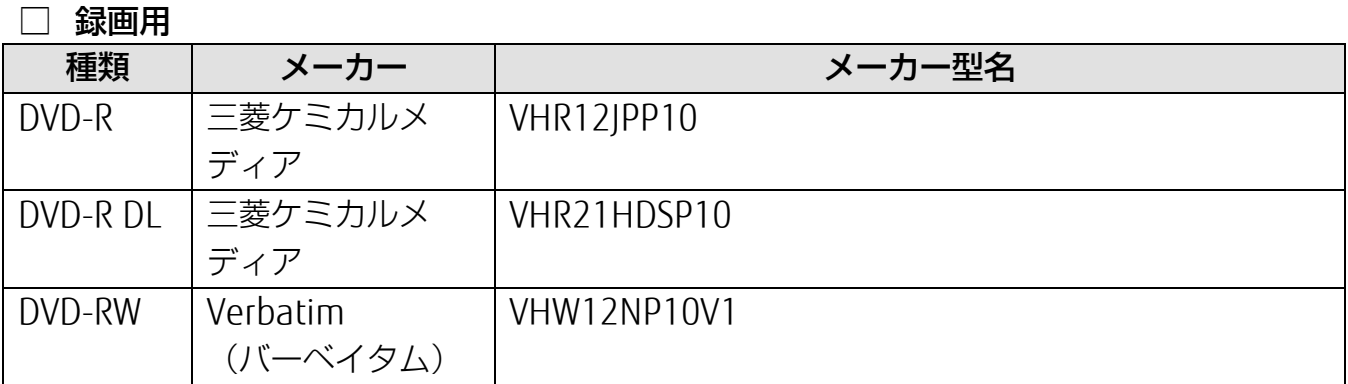

Blu-ray Disc ドライブ搭載機種の場合は、次のディスクもお使いいただけます。

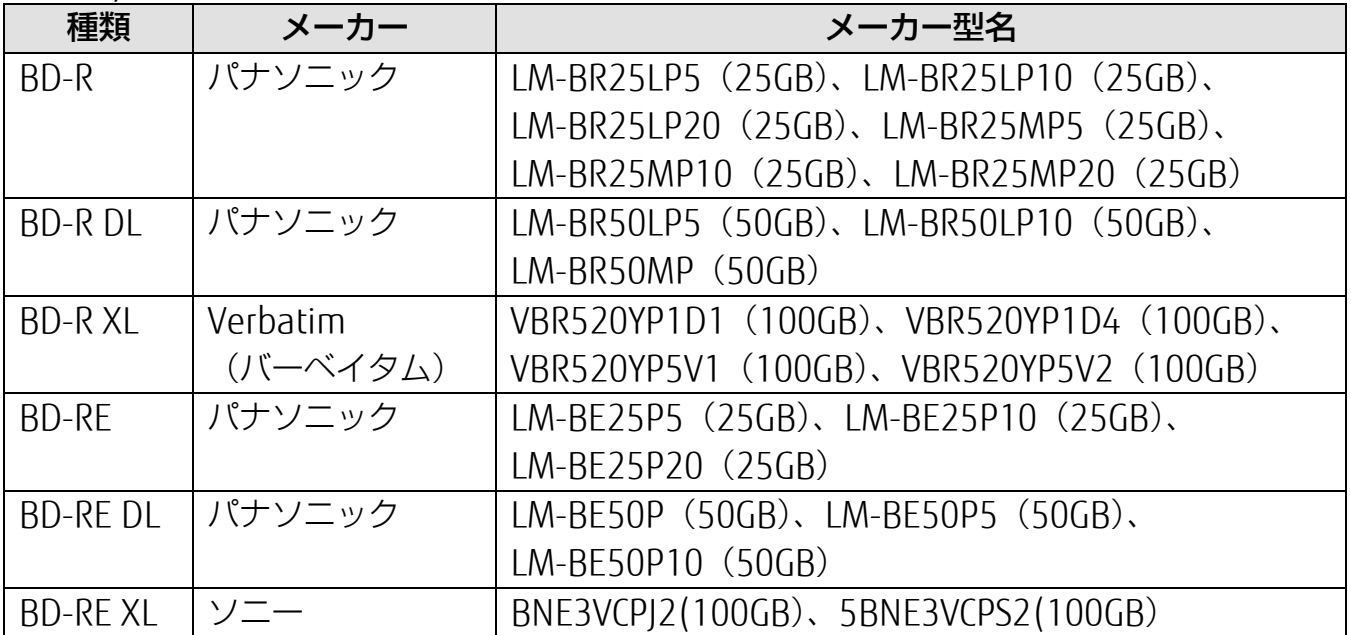

#### ■ 使えないディスク

次のディスクはお使いにならないでください。

- 円形以外の異形ディスク(星型やカード型などの変形ディスク) このパソコンは円形のディスクのみお使いになれます。 円形以外の異形ディスクをお使いになると故障する場合があります。 異形ディスクをお使いになり故障した場合は保証の対象外となります。
- 規格外の厚さの DVD 媒体 DVD 規格では媒体の厚さを 1.14mm~1.5mm と規定しています。 記録面が薄い媒体など、一部でもこの範囲外の厚さになっている媒体をお使いになると故障 する場合があります。 規格外の DVD 媒体をお使いになり故障した場合は保証の対象外となります。
- 規格外の厚さの Blu-ray 媒体 (Blu-ray Disc ドライブ搭載機種のみ) 規格では媒体の厚さを 1.15mm~1.3mm と規定しています。 記録面が薄い媒体など、一部でもこの範囲外の厚さになっている媒体をお使いになると故障 する場合があります。 規格外の Blu-ray 媒体をお使いになり故障した場合は保証の対象外となります。
- 中心に穴の空いていないディスク
- 傷またはヒビの入ったディスク、ゆがんだディスクおよび重心の偏ったディスクお使いにな ると、ドライブ内部で破損する場合がありますので、お使いにならないでください。
- カートリッジに入れた状態で使用するタイプの DVD-RAM (Type1) DVD-RAM は、カートリッジなしタイプまたはカートリッジからディスクが取り出せるタイ プをお使いください。なお、カートリッジに入れた状態で使用するタイプの DVD-RAM を、 カートリッジから無理に取り出してお使いにならないでください。
- BD-RE Ver1.0 規格の Blu-ray Disc (Blu-ray Disc ドライブ搭載機種のみ)
- 市販のクリーニングディスク、レンズクリーナー お手入れのときにお使いになると、逆にゴミを集めてしまい、光学ドライブのレンズが汚れ てしまう場合がありますので、お使いにならないでください。

## **ディスクをパソコンにセットする/取り出す**

ディスクのセット/取り出しは、パソコンの電源が入っている状態のときのみ可能です。

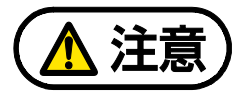

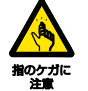

ディスクをセットまたは取り出す場合は、トレーに指などを入れないでください。 けがの原因となることがあります。

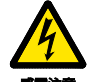

落雷の可能性がある場合は、あらかじめパソコン本体の電源を切り、その後電源 ケーブルをコンセントから抜き、ケーブル類を取り外しておいてください。落雷 による感電、火災の原因となります。 けがの原因となることがあります。

トレーに装着されているレンズに触れないでください。

ディスクの再生や、ディスクへの書き込み/書き換えが正しく行えなくなる原 因になります。

#### ■ ディスクをセットする

## 国要

- ディスクをセットするときの注意 ディスク読み取りヘッドが移動する音がすることがあります。
- ▶ ディスク使用時の注意 ディスクはデータの読み出しをするときに高速回転するため、使用時には振動や風切音がす ることがあります。
- ▶ トレーを引き出すときの注意 トレーは勢いよく引っ張り出さないでください。また、最後まで引き出してください。
- **1** トレーを出します。
	- ① パソコン本体のディスク取り出しボタンを押すと、トレーが少し飛び出します。
	- ② トレーを静かに引き出します。ディスクアクセスランプ点灯中でも操作が可能です。

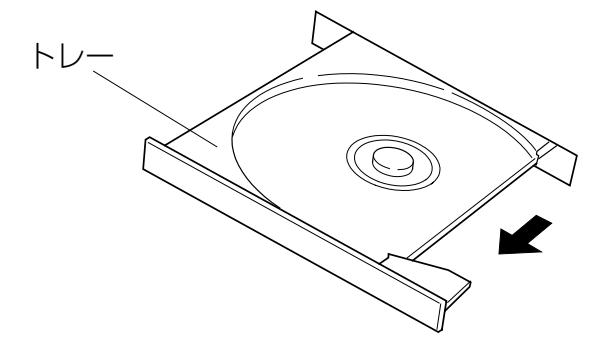

(これ以降のイラストは機種や状況により、形状や向きが異なります)

#### **2** トレーを支えながら、ディスクをセットします。

ディスクのレーベル面を上(両面タイプの DVD-RAM の場合は、データの読み取り/書き 込みを行う面を下)にして、トレー中央の突起にディスクの穴を合わせ、パチッと音がす るまでしっかりとセットします。

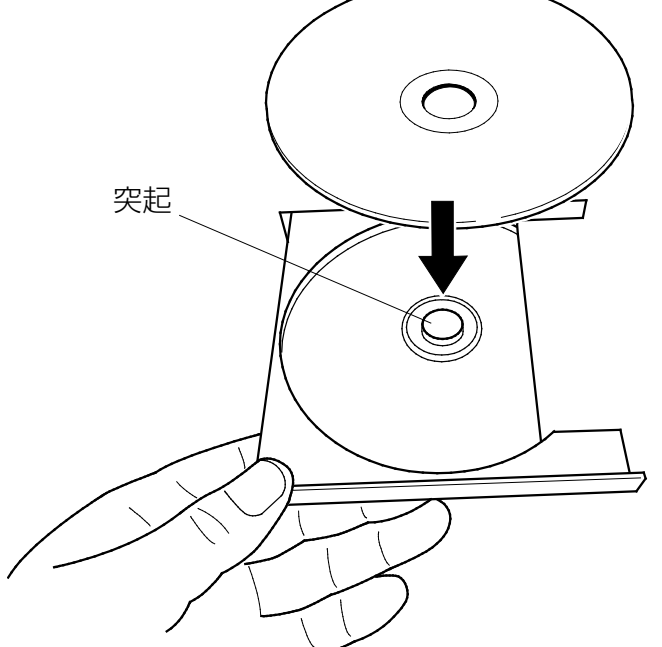

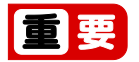

- ディスクはパチッと音がするまでしっかりとセットしてください。このとき、パソコ ンが転倒しないよう、トレーを手で押さえてください。 ディスクの穴を突起にきちんとはめこまないと、ディスクがドライブ内部で外れて、 読み取りができなかったり、取り出せなくなったりすることがあります。また、トレー やドライブ内部およびディスクを破損する原因となります。
- ▶ ディスクをトレーの金属部に押し付けないでください。金属部と接触すると、ディス クにキズがつく原因となります。

#### **3** カチッと音がするまで、トレーを静かに押し込みます。

ディスクをセットしてからパソコンで使えるようになるまで、約 30 秒かかります。

「エクスプローラー」画面の光学ドライブのアイコンがディスクのアイコンに変わったこ とを確認してから次の操作を行ってください。

ディスクが認識される前に次の操作をすると、ディスクが自動で取り出される場合があり ます。

#### ■ ディスクを取り出す

**1** ディスクを利用しているアプリがあれば終了します。また、ディスク内のファイルを開い ている場合はファイルを閉じてください。

#### **2** トレーを出します。

① パソコン本体のディスク取り出しボタンを押すと、トレーが少し飛び出します。

- ② トレーを静かに引き出します。
- **3** トレーを支えながら、ディスクを取り出します。

トレー中央の突起を押さえながら、ディスクがパソコン本体にぶつからないように、ディ スクのふちを持ち上げてください。

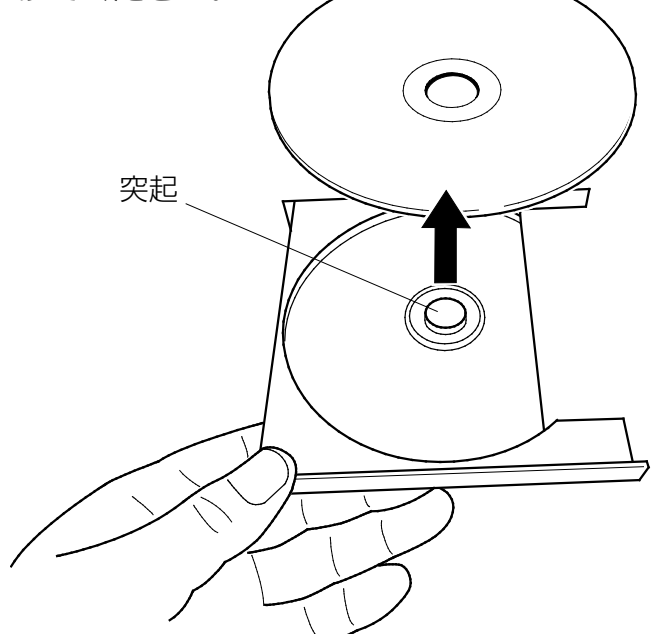

**4** カチッと音がするまで、トレーを静かに押し込みます。

トレーを出したまま放置しないでください。

光学ドライブ内部にほこりが入り、故障の原因となります。

ディスクが取り出せなくなった場合は、「富士通アドバイザー」の「トラブル解決」から「光学 ドライブのトラブル」をご覧ください。

## <span id="page-33-0"></span>**ディスクをフォーマットする**

次のディスクはお使いになる前にこのパソコンで読み書きできるようにするフォーマット(初期 化)を行う必要があります。9.4GB の両面タイプの DVD-RAM については、片面ごとにフォー マットしてください。

- DVD-RAM
- BD-RE、BD-RE DL、BD-RE XL(Blu-ray Disc ドライブ搭載機種のみ)

ここでは、特定のアプリを使用せずに、「エクスプローラー」から DVD-RAM などに直接データ を書き込んで使用する場合のフォーマットの方法を説明します。

特定のアプリを使用して、データの書き込み、書き換えをする場合は、お使いになるアプリのマ ニュアルやヘルプをご覧になり、フォーマット形式を選択してください。

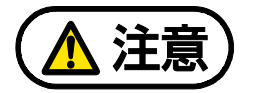

DVD-RAM ディスクや Blu-ray Disc をセットまたは取り出すときに、トレーに指など を入れないでください。 けがの原因となることがあります。

- **1** フォーマットするディスクをセットします。
- **2 ▶ 「Windows システムツール」▶ 「エクスプローラー」の順にクリックします。**
- **3** 表示されたウィンドウの左側の「PC」をクリックします。
- **4** ディスクのアイコンを右クリックし、表示されるメニューから、「フォーマット」をクリッ クします。

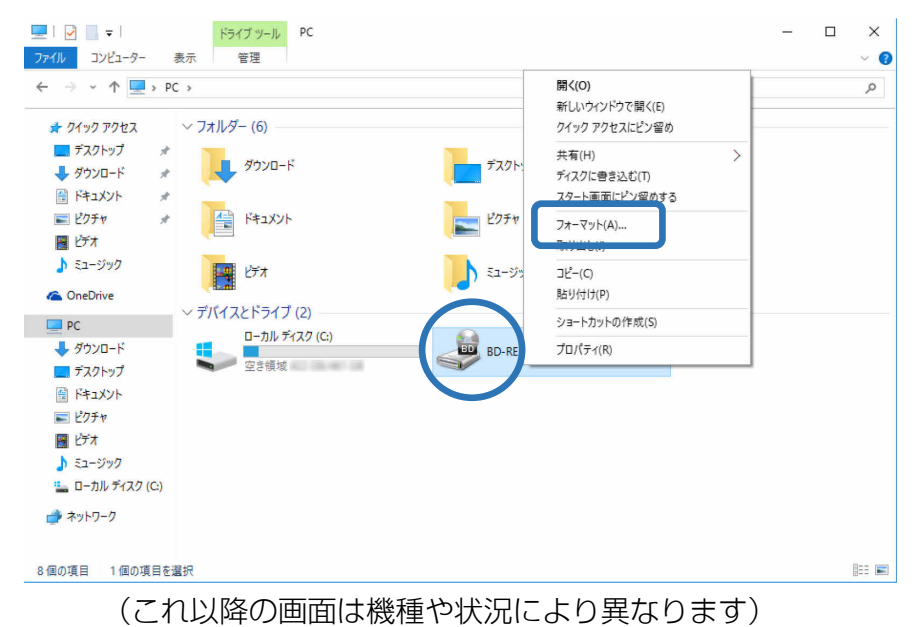

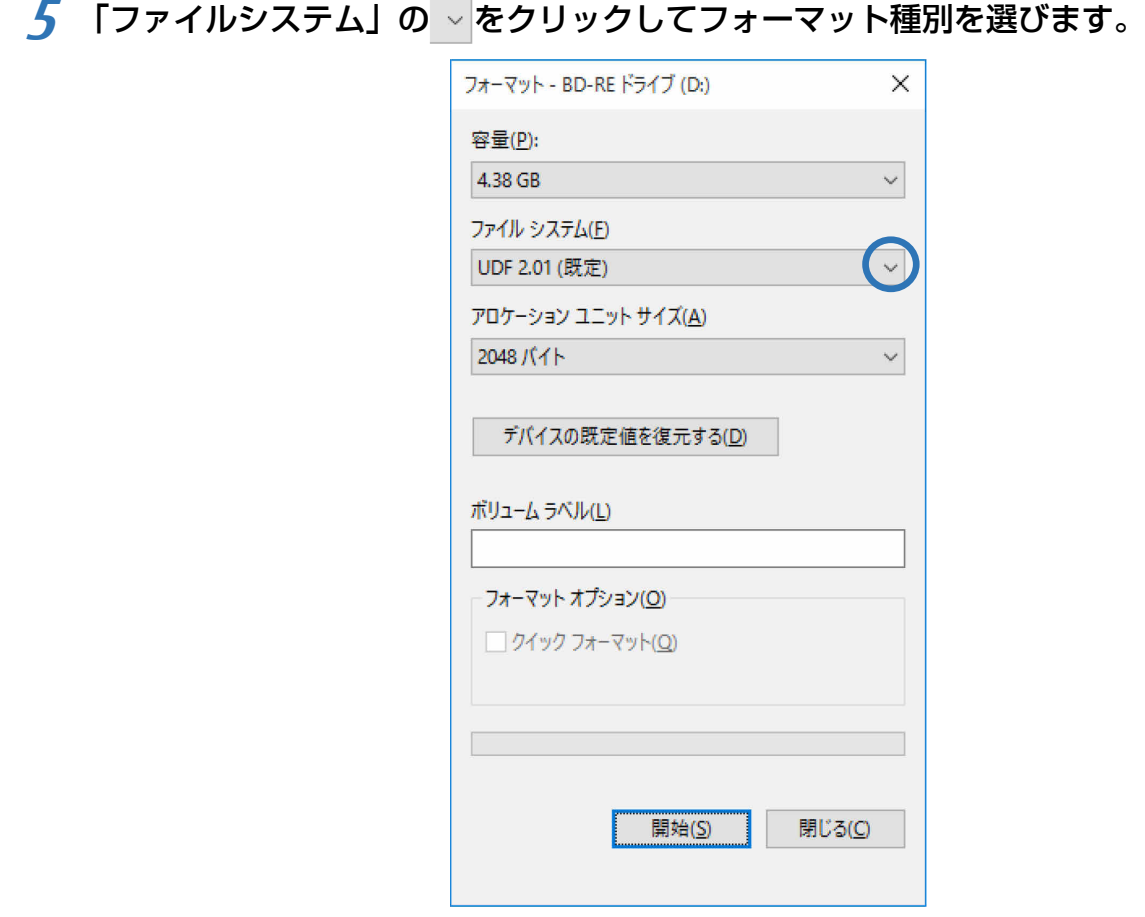

● DVD-RAM の場合 「UDF 2.00」を選びます。

● Blu-ray Disc の場合 (Blu-ray Disc ドライブ搭載機種のみ) 「UDF 2.50」を選びます。

### **Point**

- ▶ 「ボリュームラベル」に入力した文字列がディスクの名前になります。ディスクに好き な名前を付けることができます。
- ▶ 「クイックフォーマット」の▽ を | にすると、フォーマットに時間がかかる場合があ ります。
- **6** 「開始」をクリックします。
- **7** フォーマットを確認するメッセージが表示されるので、「OK」をクリックします。

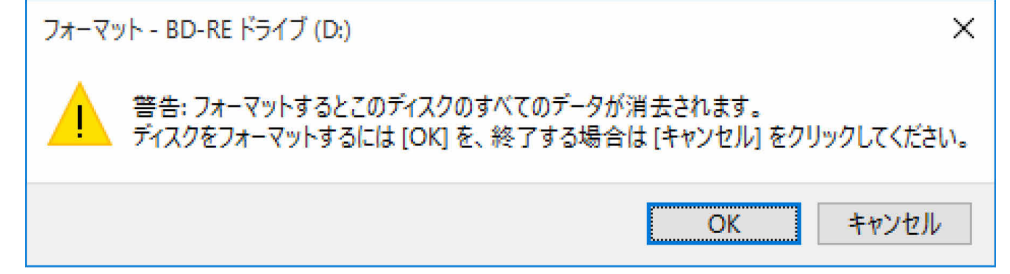

フォーマットが始まります。

フォーマット完了のメッセージが表示されたら、「OK」をクリックします。

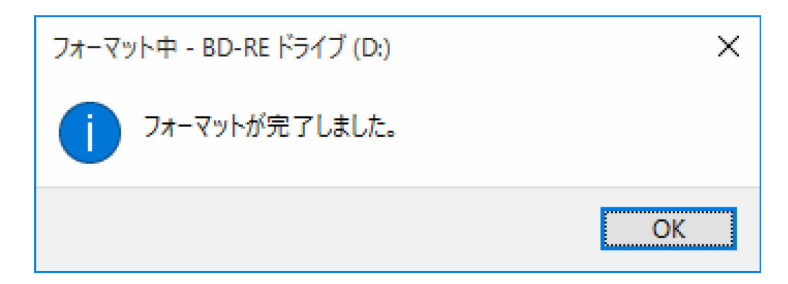

「閉じる」をクリックします。

## <span id="page-36-0"></span>**メモリーカード**

ダイレクト・メモリースロットは、デジタルカメラなどに使われているメモリーカードに直接 データを読み書きするためのスロットです。

## **お使いになるうえでの注意**

● メモリーカードは、静電気に対して非常に弱い部品で構成されており、人体にたまった静電 気により破壊される場合があります。メモリーカードを取り扱う前は、一度アルミサッシや ドアノブなどの金属に手を触れて、静電気を放電してください。

● 次のメモリーカードをお使いになる場合はアダプターが必要です。 ・ miniSD カード、microSD カード、microSDHC カード、microSDXC カード 必ずアダプターに差し込んでからお使いください。 そのままダイレクト・メモリースロットに挿入すると、メモリーカードが取り出せなくなり ます。 また、メモリーカードを取り出す場合は、必ずアダプターごと取り出してください。アダプ ターだけをダイレクト・メモリースロットに残すと、故障の原因となります。

miniSD カードアダプター microSD カードアダプター

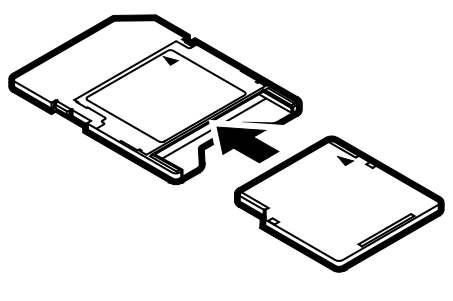

miniSD カード

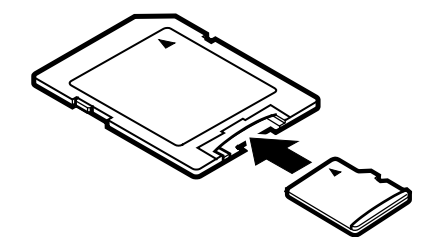

microSD カード microSDHC カード microSDXC カード

●端子が露出している miniSD カードアダプターは使用できません。 ダイレクト・メモリースロット内部の端子が接触し、故障の原因となります。 miniSD カードのアダプターは、裏面中央部から端子が露出していない製品をご利用くださ い。

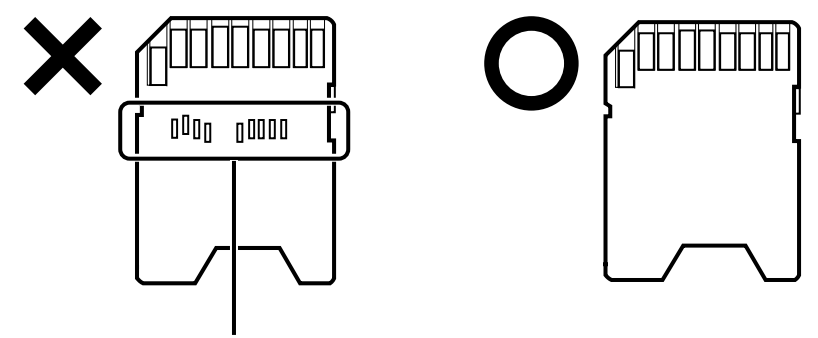

端子が露出している

UHS-II 対応の SDXC カードも裏面中央部から端子が露出していますが、このカードはそのま まご利用ください。

- Windows の ReadyBoost には対応していません。
- メモリーカードや記録されているデータの取り扱いについては、メモリーカードや周辺機器 のマニュアルをご覧ください。
- メモリーカードをデジタルカメラなどで使っている場合は、お使いの機器でフォーマットし てください。このパソコンでフォーマットすると、デジタルカメラなどでメモリーカードが 使えなくなります。デジタルカメラなどでのフォーマットの方法については、お使いの機器 のマニュアルをご覧ください。

## **使えるメモリーカード**

ダイレクト・メモリースロットが対応しているメモリーカードとその最大容量は次のとおりです。 ただし、すべてのメモリーカードの動作を保証するものではありません。

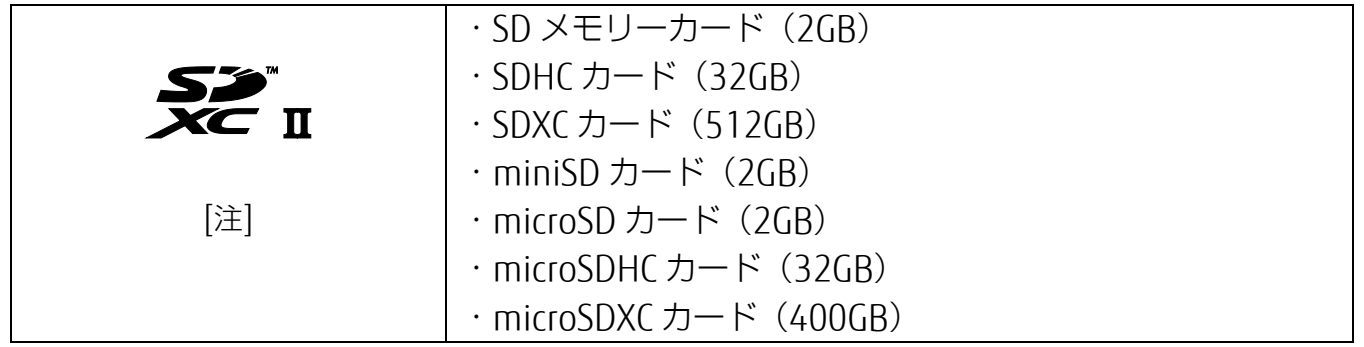

注:・マルチメディアカード、セキュアマルチメディアカードには対応していません。

- ・ SDIO カードには対応していません。
- ・ 著作権保護機能(CPRM[シーピーアールエム])に対応しています。

## **メモリーカードを差し込む/取り出す**

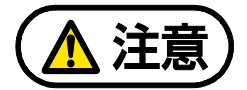

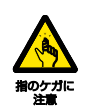

メモリーカードを差し込む場合は、ダイレクト・メモリースロットに指などを入れ ないでください。

けがの原因となることがあります。

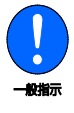

メモリーカードは小さいお子様の手の届かない場所に置いてください。 お子様が口に入れたり、誤って飲み込んだりすると、けがや窒息の原因となります。 万一、飲み込んだ場合は、すぐに医師に相談してください。

#### ■ メモリーカードを差し込む

#### **1** メモリーカードをダイレクト・メモリースロットに差し込みます。

アダプターが必要なメモリーカードは、必ずアダプターに差し込んだ状態でセットしてく ださい。

複数のメモリーカードを同時に使用することはできません。

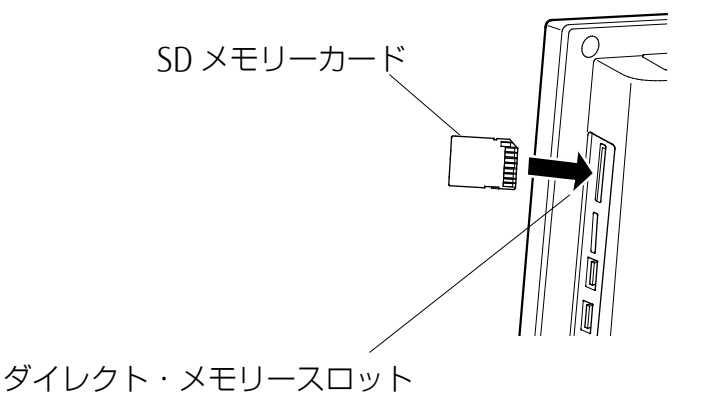

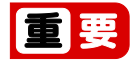

▶ 書き込み禁止の状態のメモリーカードにファイルの書き込みや削除を行った場合、エ ラーメッセージの表示に時間がかかることや、メモリーカードの内容の一部が正しく 表示されないことがあります。その場合は、書き込み禁止の状態を解除し、差し込み 直してください。

■ メモリーカードを取り出す

 **1** メモリーカードにアクセスしていないことを確認します。 ファイルのコピー、移動、削除などが終了していることを確認してください。

 **2** 通知領域の をクリックし、表示されたアイコン(ハードウェアを安全に取り外してメ ディアを取り出す)をクリックします。

アイコンは、 � などですが、お使いの状況により異なります。また、メモリーカードによっ ては、アイコン(ハードウェアを安全に取り外してメディアを取り出す)が表示されない ものもあります。アイコンが表示されない場合には、メモリーカードのマニュアルをご覧 になり、確認してください。

- **3** 「nnn の取り出し」をクリックします。 nnn にはお使いのメモリーカードの名称が表示されます。
- **4** 「nnn はコンピューターから安全に取り外すことができます。」というメッセージが表示 されたら、メモリーカードをパソコンから取り出します。

メモリーカードを一度押し、少し出てきたメモリーカードを引き抜きます。

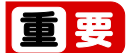

▶ メモリーカードを引き抜くときは、ひねったり斜めに引いたりして、メモリーカードに無理 な力がかからないようにしてください。

## <span id="page-40-0"></span>**周辺機器の取り扱い**

周辺機器とは、USB マウス、プリンター、デジタルカメラ、USB メモリ、携帯オーディオプレー ヤーなどのパソコン本体に接続する装置の総称です。

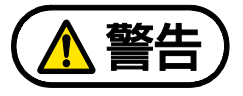

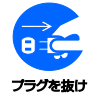

周辺機器のなかには、取り付け/取り外しを行うときに、パソコンや周辺機器の電 源を切り、AC アダプタや電源ケーブルをコンセントから抜いた状態で行わなければ ならない場合があります。必ず添付のマニュアルでご確認ください。感電の原因と なります。

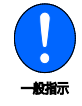

周辺機器のケーブルは、このマニュアルをよく読み、正しく接続してください。誤っ た接続状態でお使いになると、感電・火災の原因となります。また、パソコンおよ び周辺機器が故障する原因となります。

## **周辺機器の取り扱い上の注意**

- 一般的な注意
- 周辺機器の接続は、取り付ける周辺機器のマニュアルをよくご覧になり、正しく行ってくだ さい
- 弊社純正品をお使いください

弊社純正の周辺機器については、販売店にお問い合わせいただくか、富士通ショッピングサ イト「WEBMART」(http://www.fujitsu-webmart.com/)をご覧ください。 他社製品につきましては、このパソコンで正しく動作するかどうか、保証いたしかねます。 他社製品をお使いになる場合は、製造元のメーカーにお問い合わせくださいますようお願い いたします。

● 周辺機器に添付のドライバーがお使いの Windows に対応しているか確認してください お使いになる周辺機器のドライバーがお使いの Windows に対応していないと、その周辺機 器はお使いになれません。必ずお使いの Windows に対応したものをご用意ください。

 一度に取り付ける周辺機器は **1** つだけにしてください 一度に複数の周辺機器を取り付けると、ドライバーのインストールなどが正常に行われない おそれがあります。1 つの周辺機器の取り付けと動作確認が完了してから、別の周辺機器を 取り付けてください。

● コネクタの向きを確認し、まっすぐ接続してください

#### ● 周辺機器の電源について

周辺機器の電源はパソコン本体の電源を入れる前に入れるものが一般的ですが、パソコン本 体より後に電源を入れるものもあります。周辺機器のマニュアルをご覧ください。

#### ● マイク・ラインイン兼用端子/ヘッドホン・ラインアウト兼用端子への接続について

次のような場合には、あらかじめ音量を最小にしておいてください。また、ヘッドホンは使 用しないでください。雑音が発生する場合があります。

- ・ パソコン本体の電源を入れるとき、切るとき
- ・ マイク・ラインイン兼用端子やヘッドホン・ラインアウト兼用端子にケーブルを接続する とき

#### ■ パソコン本体内部に取り付ける場合の注意

#### ● パソコンおよび接続されている機器の電源を切ってください

パソコンの電源を切った状態でも、パソコン本体内部には電流が流れています。安全のため、 マニュアル内に電源プラグを抜くように指示がある場合は、必ず電源プラグをコンセントか ら抜いてください。

パソコン本体の電源の切り方については、[「パソコンの電源を完全に切る」](#page-4-0)(→P[.5](#page-4-0))をご 覧ください。

#### ● 電源を切った直後は作業をしないでください

電源を切った直後は、パソコン本体内部の装置が熱くなっています。電源を切り、電源プラ グをコンセントから抜いた後 10 分ほど待ってから作業を始めてください。

#### ● 内部のケーブル類や装置の扱いに注意してください

傷を付けたり、加工したりしないでください。また、ねじったり、極端に曲げたりしないで ください。

● 柔らかい布の上などで作業してください 固いものの上に直接置いて作業すると、パソコン本体に傷が付くおそれがあります。

#### ● 静電気に注意してください

内蔵周辺機器は、基板や電子部品がむきだしになっています。これらは、人体にたまった静 電気によって損傷を受ける場合があります。取り扱う前に、一度アルミサッシやドアノブな どの金属に手を触れるなどして静電気を放電してください。

#### ● 基板表面やハンダ付けの部分、コネクタ部分には手を触れないでください

金具の部分や、基板のふちを持つようにしてください。

## <span id="page-42-0"></span>**電源オフ USB 充電機能**

### **電源オフ USB 充電機能とは**

電源オフ USB 充電機能とは、パソコンが電源オフ、スリープ、休止状態のときでも、USB 充電 に対応した周辺機器を充電することができる機能です。

お使いになるときは、次の注意をよくお読みになり、正しくお使いください。

電源オフ USB 充電機能対応の USB コネクタには、■のマークがあります。場所については、「各 部の名称と働き」をご覧ください。

### **電源オフ USB 充電機能をお使いになるうえでの注意**

- 周辺機器によっては、電源オフ USB 充電ができない場合があります。
- スリープから復帰したときに、電源オフ USB 充電機能対応の USB コネクタに接続した USB 周辺機器について、次の現象が発生する場合があります。 なお、現象が発生しても USB 周辺機器本体および記録データが破損することはありません。
	- ・ デバイス認識のポップアップウィンドウが表示される
	- ・ 「自動再生」ウィンドウが表示される
	- ・ 接続した USB 周辺機器のドライブ名が変わる
	- ・ 接続した USB 周辺機器と連携しているアプリが起動する
- 電源ボタンを 4 秒以上押してこのパソコンの電源を切った場合は、電源オフ USB 充電はで きません。

## <span id="page-43-0"></span>**メモリ**

## **メモリの組み合わせを確認する**

### ■ ご購入時のメモリの組み合わせ

このパソコンは、次の組み合わせでメモリが搭載されています。

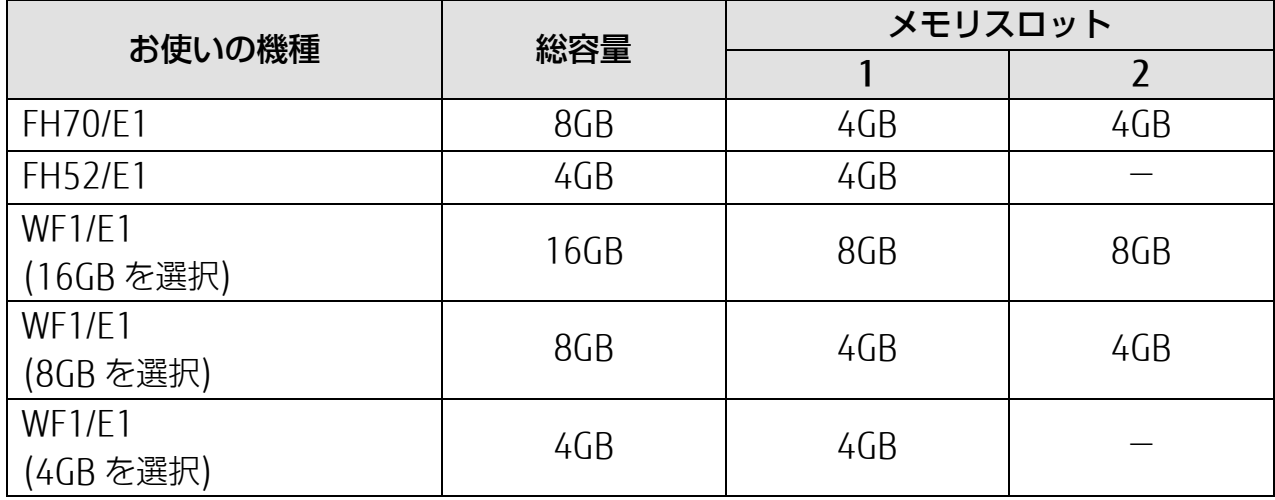

#### ■ メモリの組み合わせ

お使いの機種によっては、メモリ容量を増やして、パソコンの処理能力などを上げることができ ます。メモリを増設または交換する場合は、必ず次の表のように組み合わせてください。

この表以外の組み合わせにすると、パソコンが正常に動作しないことがあります。

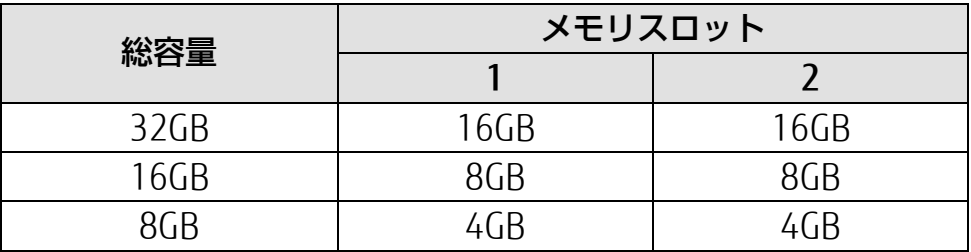

## **メモリの取り扱い上の注意**

- 操作に必要な箇所以外には手を触れないでください。故障の原因となります。
- メモリの増設や交換時に、パソコン本体内部にパソコンの部品やネジを落としたりしないよ うに注意してください。
- メモリがうまく取り付けられないときは、無理にメモリを取り付けず、いったんメモリを抜 いて、取り付け直してください。

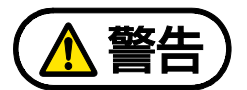

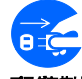

メモリの取り付け/取り外しを行う場合は、必ずパソコンの電源を切り、電源プラ グをコンセントから抜いた後に行ってください。また、周辺機器を取り外してくだ さい。この手順を守らずに作業を行うと、感電・火災または故障の原因となります。

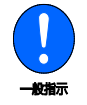

取り外したネジなどの部品は、小さなお子様の手の届かない場所に置いてください。 誤って飲み込むと窒息の原因となります。万一、飲み込んだ場合は、すぐに医師に 相談してください。

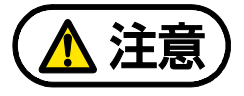

パソコンの内部には、高温になる部分があります。

メモリの取り付け/取り外しを行うときは、パソコンの電源を切って、しばらくし てから行ってください。やけどの原因となります。

メモリの取り付け/取り外しを行うときは、指定された場所以外のネジは外さない でください。

指定された場所以外のネジを外すと、けがをするおそれがあります。また、故障の 原因となることがあります。

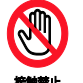

基板表面上の突起物には手を触れないでください。

けがをするおそれがあります。また、故障の原因となることがあります。

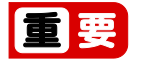

- ▶ メモリを取り扱う前に、一度アルミサッシやドアノブなどの金属に手を触れて、静電気を放 電してください。メモリは、静電気に対して非常に弱い部品で構成されており、人体にたまっ た静電気により破壊される場合があります。
- ▶ メモリを取り付けるときは、メモリの差し込み方向をお確かめのうえ、確実に差し込んでく ださい。誤ってメモリを逆方向に差したり、差し込みが不完全だったりすると、故障の原因 となることがあります。
- メモリは何度も抜き差ししないでください。
- ▶ メモリの表面の端子や IC 部分に触れたり押したりしないでください。また、メモリに強い 力をかけないようにしてください。
- ▶ メモリは下図のようにふちを持ち、金色の線が入っている部分 (端子) には、絶対に手を触 れないでください。

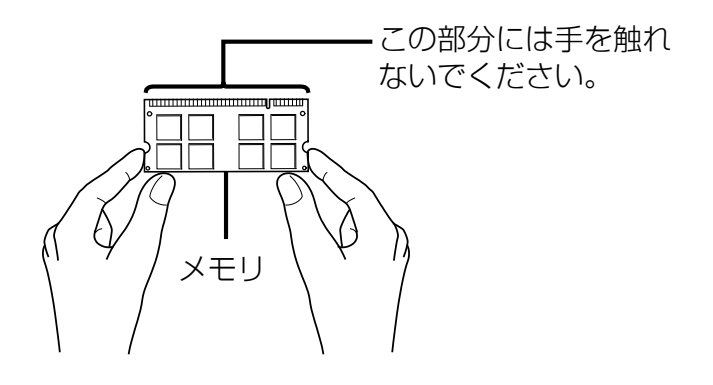

## **必要なものを用意する**

#### ■ メモリ

このパソコンに取り付けられるメモリについては、富士通ショッピングサイト「WEB MART」の 「周辺機器」(http://www.fujitsu-webmart.com/)をご覧になるか、ご購入元にお問い合わせ ください。

#### ■ プラスドライバー (ドライバーサイズ:1番)

ネジのサイズに合ったものをお使いください。他のドライバーを使うと、ネジの頭をつぶすおそ れがあります。

## **メモリの取り付け/取り外し**

電源を切って作業しますので、この内容を印刷しておくか、「富士通アドバイザー」(スマートフォ ン版)を使って本書をご覧いただくことをお勧めします。「富士通アドバイザー」(スマートフォ ン版)について詳しくは ■ 『取扱説明書<スタートガイド>』の「この後の使い方」をご覧く ださい。

 **1** パソコン本体および接続されている機器の電源を切ります(→P[.5](#page-4-0))。

#### **2** 電源プラグをコンセントから抜きます。

電源を切った直後は、パソコン本体内部が熱くなっています。電源を切り、電源プラグを コンセントから抜いた後、10 分ほど待ってください。

 **3** パソコン本体に接続されている機器をすべて取り外します。

### <span id="page-46-0"></span> **4** パソコン本体の背面が上になるように、パソコン本体を横にします。

厚手の柔らかい布を敷いた平坦な台の上で作業してください。特に、液晶ディスプレイに 突起物があたらないように充分ご注意ください。

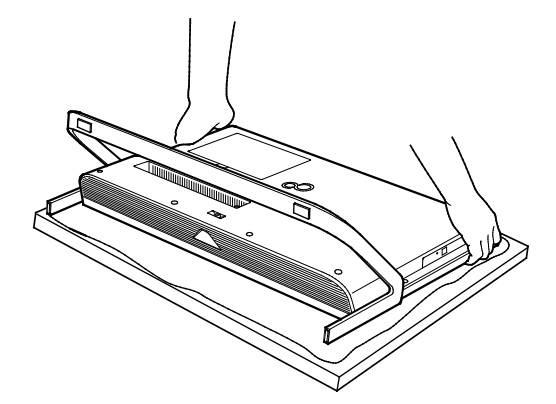

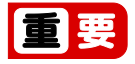

▶ パソコン本体は重量があります。パソコン本体を横にするときは、衝撃を与えたり、 落下させたりしないよう、充分ご注意ください。、

 **5** 背面カバーを取り外します。

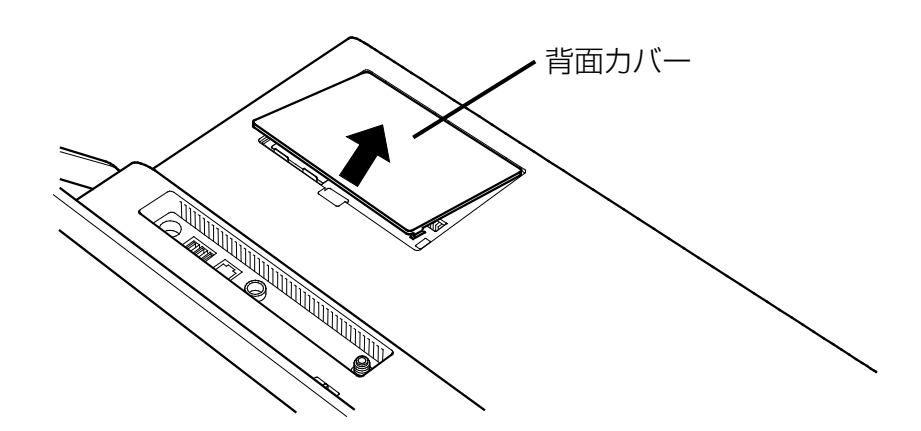

#### **6** メモリスロットカバーを取り外します。

メモリスロットカバーのネジ(1 ヶ所)を外し、メモリスロットカバーを取り外してくだ さい。

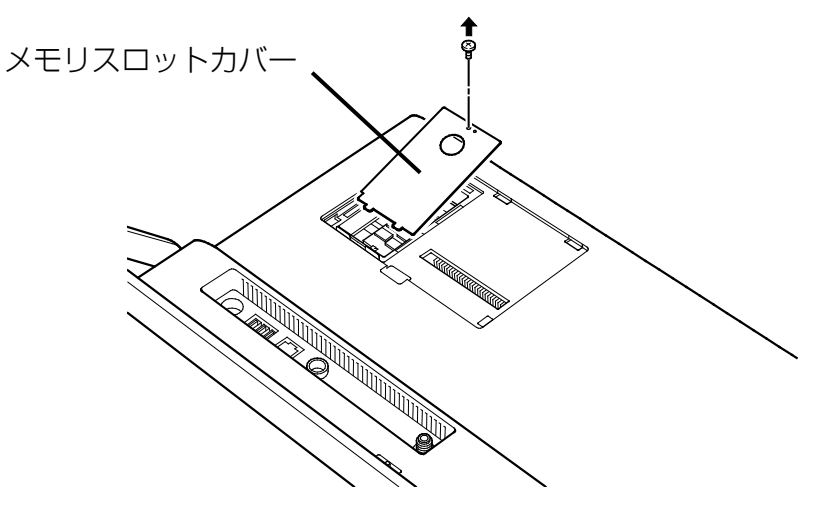

#### **7** メモリを交換する場合は、パソコンに取り付けられているメモリを取り外します。

メモリを押さえている両側のツメを左右に開くと、メモリが少し斜めに持ち上がります。 両手でメモリのふちを持って斜め上の方向に引っ張り、メモリスロットから取り外します。

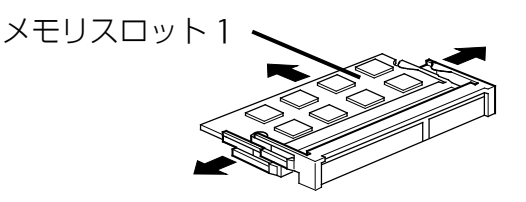

## 国要

▶ メモリが 2 枚ある場合で下段にあるメモリスロット 1 のメモリを交換するときは、上 段にあるメモリスロット 2 のメモリを先に取り外してください。

#### **8** 新しいメモリをメモリスロットに取り付けます。

両手でメモリのふちを持って、メモリの欠けている部分と、メモリスロットの突起が一致 するように、斜め上からしっかりと差し込んでください。メモリを 2 枚取り付ける場合は、 下段のメモリスロット 1 から先に取り付けてください。。

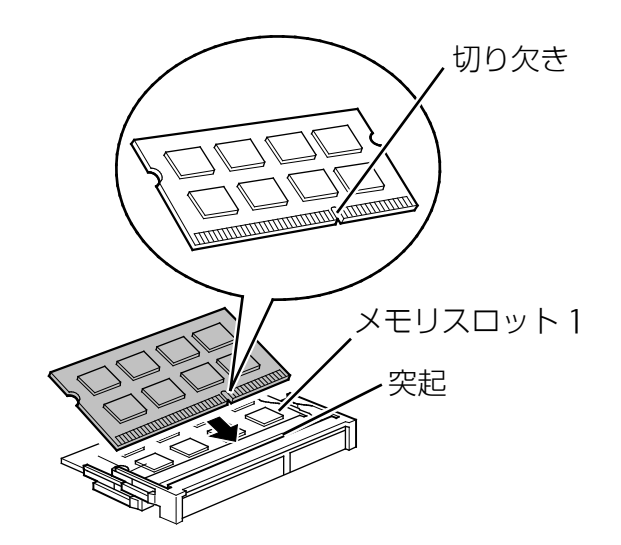

 **9** 「パチン」と音がするまで下に倒します。

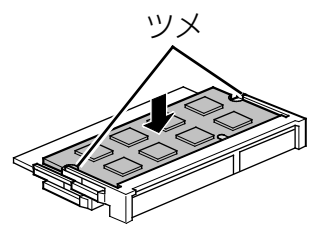

メモリを押さえている両側のツメが、きちんとはまったことを確認してください。

### **10** メモリスロットカバーを取り付けます。

メモリスロットカバーを取り付け、ネジ(1 ヶ所)で固定します。ネジは固く締めすぎな いようにしてください。

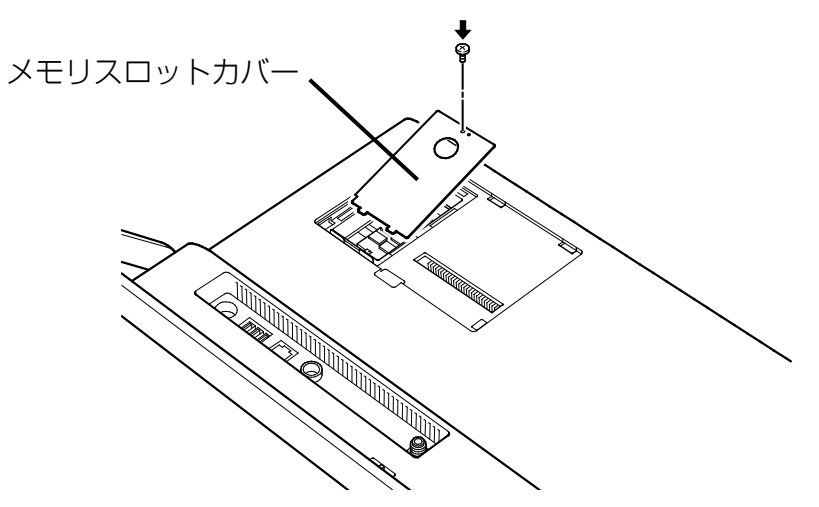

**11** 背面カバーを取り付けます。

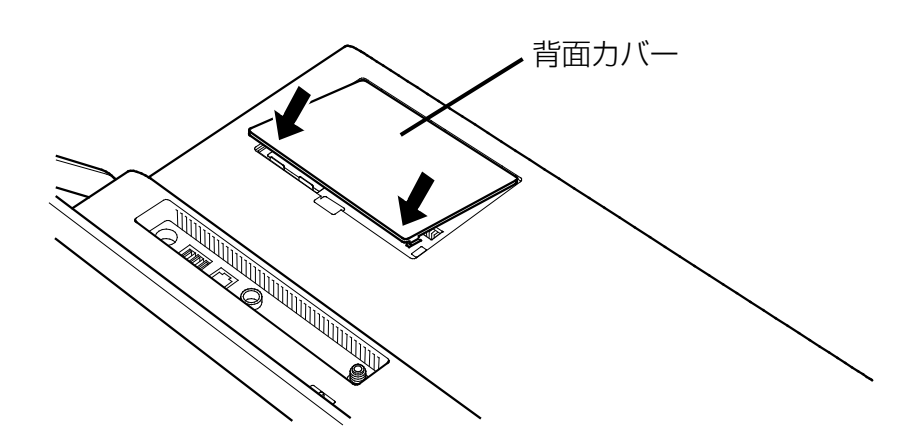

**12** パソコン本体をゆっくり立てます。

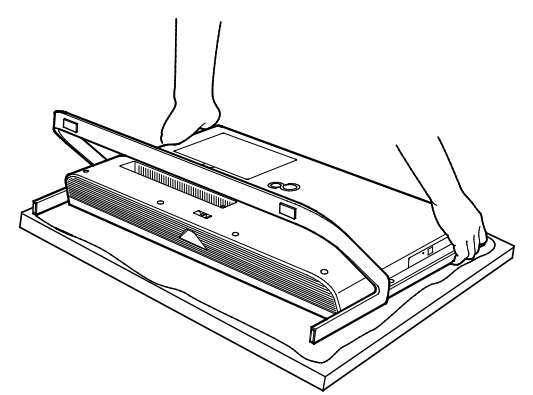

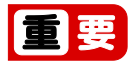

- ▶ パソコン本体は重量があります。パソコン本体を横にするときは、衝撃を与えたり、 落下させたりしないよう、充分ご注意ください。、
- **13** パソコン本体に接続されていた機器をすべて取り付けます。

**14** パソコン本体および接続されている機器の電源プラグをコンセントに差し込みます。 次に、メモリが正しく取り付けられたか確認しましょう。(→P[.47](#page-46-0))

## **メモリ容量を確認する**

#### **1** パソコンの電源を入れます。

メモリが正しく取り付けられていないと、画面に何も表示されなかったり、メッセージが 表示され、Windows が起動しなかったりする場合があります。

その場合は、電源ボタンを 4 秒以上押してパソコンの電源を切り、電源プラグを抜いたあ と、メモリを取り付け直してください。

- **2 ▶ 發 (設定) ▶ 「システム」 ▶ 「バージョン情報」の順にクリックします。**
- **3** 「実装 RAM」欄に表示されたメモリ容量を確認します。

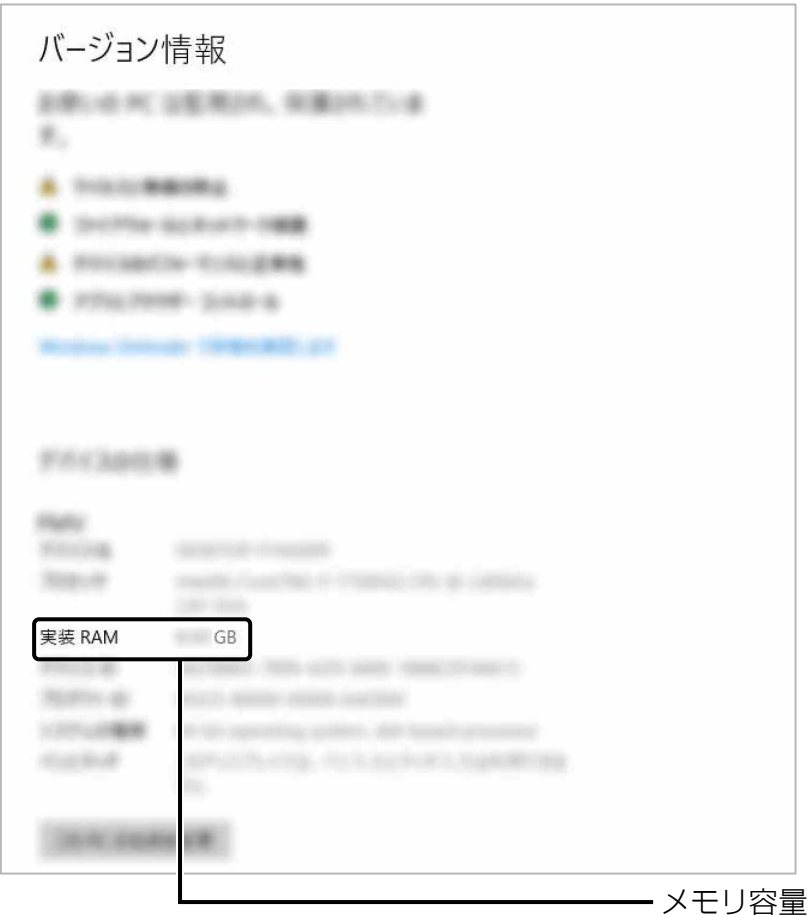

(画面は Windows のバージョンにより異なります)

#### **D**oint

- ▶ メモリ容量の数値が正しくない場合は、メモリがきちんと取り付けられているかを確認 してください。
- ウィンドウの右上にある × をクリックして、ウィンドウを閉じます。

## <span id="page-50-0"></span>**お手入れ**

このパソコンを快適にお使いいただくための、日ごろのお手入れについて説明します。

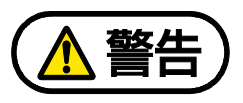

- 感電・火災の原因となるので、お手入れの前に、次の事項を必ず行ってください。
	- パソコン本体の電源を切り、電源プラグをコンセントから抜いてください。
		- プリンターなど、周辺機器の電源を切り、パソコン本体から取り外してください。

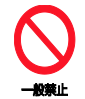

清掃するときは、清掃用スプレー(可燃性物質を含むもの)を使用しないでくださ い。故障・火災の原因となります。

## **パソコン本体、キーボードやマウスのお手入れ**

- パソコン本体やマウス、キーボード、リモコンなどの汚れを取る場合
	- ・ アセトン、シンナー、ベンジンなど揮発性の強いものや、化学ぞうきん、除光液、清掃用 スプレー(可燃性物質を含むもの)は絶対に使わないでください。
	- ・ アルコール成分を含んだ市販のクリーナーは使わないでください。
	- ・ 爪や指輪などで傷を付けないように注意してください。
	- ・ OA クリーニング用のクロスや不織布などの乾いた柔らかい布を使って軽く拭き取ってく ださい。
	- ・ 汚れがひどい場合は、水または水で薄めた中性洗剤を含ませた布を固く絞って拭き取り、 中性洗剤を使用した場合は、水に浸した布で拭き取ってください。また、拭き取るときは、 パソコン本体やマウスに水が入らないよう充分に注意してください。
- キーボードのキーとキーの間のほこりを取る場合
	- ・ ゴミは吹き飛ばして取らないでください。キーボード内部にゴミが入り、故障の原因とな ります。また、掃除機などを使って、キーを強い力で引っ張らないでください。
	- ・ ほこりなどを取る場合は、柔らかいブラシなどを使って軽くほこりを取り除いてください。 そのとき、毛先が抜けやすいブラシは使用しないでください。キーボード内部にブラシの 毛などの異物が入り、故障の原因となる場合があります。
- USB マウス添付機種の場合、マウスのお手入れのときは、マウスを取り外してください。
- ワイヤレスマウス、ワイヤレスキーボード、リモコンのお手入れを行うときは、あらかじめ 乾電池や充電池を取り出してください。
- パソコン本体内部や通風孔、フット (設置台) について
	- ・ ほこりがたまらないように、定期的に清掃してください。
	- ・ 掃除機を使ってほこりを吸い取ってください。
	- 詳しくは[「パソコン本体内部や通風孔のお手入れ」](#page-51-0)(→P[.52](#page-51-0))をご覧ください。

## **液晶ディスプレイのお手入れ**

- OA クリーニング用のクロスや不織布など、乾いた柔らかい布を使って軽く拭き取ってくだ さい。水や中性洗剤を使用して拭かないでください。
- スプレータイプのクリーナーを液晶ディスプレイに直接吹き付けないでください。垂れた液 体が液晶下部より内部に侵入し、故障の原因となります。
- 市販のウェットティッシュ、クリーナー、除光液、化学ぞうきんを使うと、成分によっては、 画面の表面のコーティングを傷めるおそれがあります。次のものは、使わないでください。
	- ・ アルカリ性成分を含んだもの
	- ・ 界面活性剤を含んだもの
	- ・ アルコール成分を含んだもの
	- ・ アセトン、シンナー、ベンジンなどの揮発性の強いもの
	- ・ 研磨剤を含むもの
- パソコン本体や液晶ディスプレイの背面を手で支えてください。パソコン本体や液晶ディス プレイが倒れるおそれがあります。
- 爪や指輪などで傷を付けないように注意してください。
- 液晶ディスプレイの表面を固いものでこすったり、強く押しつけたりしないでください。破 損するおそれがあります。

## **光学ドライブのお手入れ**

市販のクリーニングディスクやレンズクリーナーを使うと、逆にゴミを集めてしまい、光学ドラ イブのレンズが汚れてしまう場合があります。故障の原因になりますので絶対に使わないでくだ さい。

うまく読み取れない場合には、ディスクの指紋、ほこりなどの汚れを拭き取ることで改善される ことがあります。拭き取り方法はディスクの種類により異なります。詳しくはディスクの説明書 /レーベルなどをご覧ください。

#### <span id="page-51-0"></span>**パソコン本体内部や通風孔のお手入れ**

パソコン本体の通風孔や内部にほこりがたまると、故障の原因となります。

ほこりの堆積量は、お客様の環境によって異なります。次の清掃方法に従って、1 ヶ月に 1 度程 度掃除してください。

- 必要なものを用意する
- 掃除機

#### ■ お手入れをするうえでの注意事項

- 充分に換気してください。 清掃時には、ほこりなどを口や鼻から吸い込まないように、窓を開けたり、換気扇を回した りするなどして、充分に換気してください。
- 洗剤は使用しないでください。
- Tアダスターなどの清掃用スプレー(可燃性物質を含むもの)を使用しないでください。
- 清掃時に破損した場合、保証期間にかかわらず修理は有償となります。取り扱いについては、 充分ご注意ください。
- 静電気を放電してください。 パソコン本体内部は、静電気に対して非常に弱い部品で構成されており、掃除機の吸引口や 人体にたまった静電気によって破壊される場合があります。 パソコン本体内部のお手入れをする前に、一度アルミサッシやドアノブなどの金属に手を触 れたり、掃除機の吸引口先端を触れさせたりして、静電気を放電してください。
- 装置内部には高温になる部分があります。 空冷用通風路のお手入れを行うときは、パソコン本体の電源を切ってしばらくしてから行っ てください。やけどの原因になることがあります。
- 衝撃や振動を与えないでください。
- 操作に必要のない部分を押したり、必要以上の力を加えたりしないでください。

#### ■ 清掃方法

電源を切って作業しますので、この内容を印刷しておくか、「富士通アドバイザー」(スマートフォ ン版)を使って本書をご覧いただくことをお勧めします。「富士通アドバイザー」(スマートフォ ン版)について詳しくは■■『取扱説明書<スタートガイド>』の「この後の使い方」をご覧く ださい。

 **1** パソコン本体および接続されている周辺機器の電源を切ります(→ P[.5](#page-4-0))。

#### **2** 電源プラグをコンセントから抜きます。

電源を切った直後は、パソコン本体内部が熱くなっています。電源を切り、電源プラグを コンセントから抜いた後 10 分ほど待ってください。

#### **3** パソコン本体に接続されている機器をすべて取り外します。

#### **4** パソコン本体の背面が上になるように、パソコン本体を横にします。

厚手の柔らかい布を敷いた平坦な台の上で作業してください。特に、液晶ディスプレイに 突起物があたらないようにしてください。

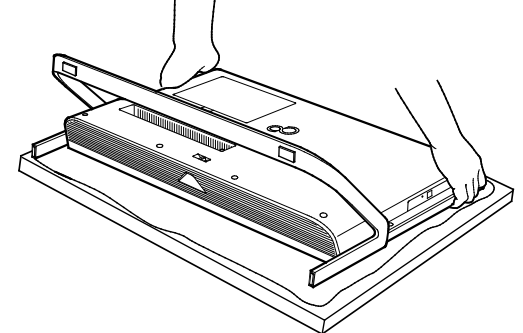

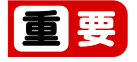

▶ パソコン本体は重量があります。 パソコン本体を横にするときは、衝撃を与えたり、落下させたりしないよう充分ご注 意ください。

**5** 掃除機の吸引口にノズルを取り付け、通風孔のほこりを直接吸い取ります。

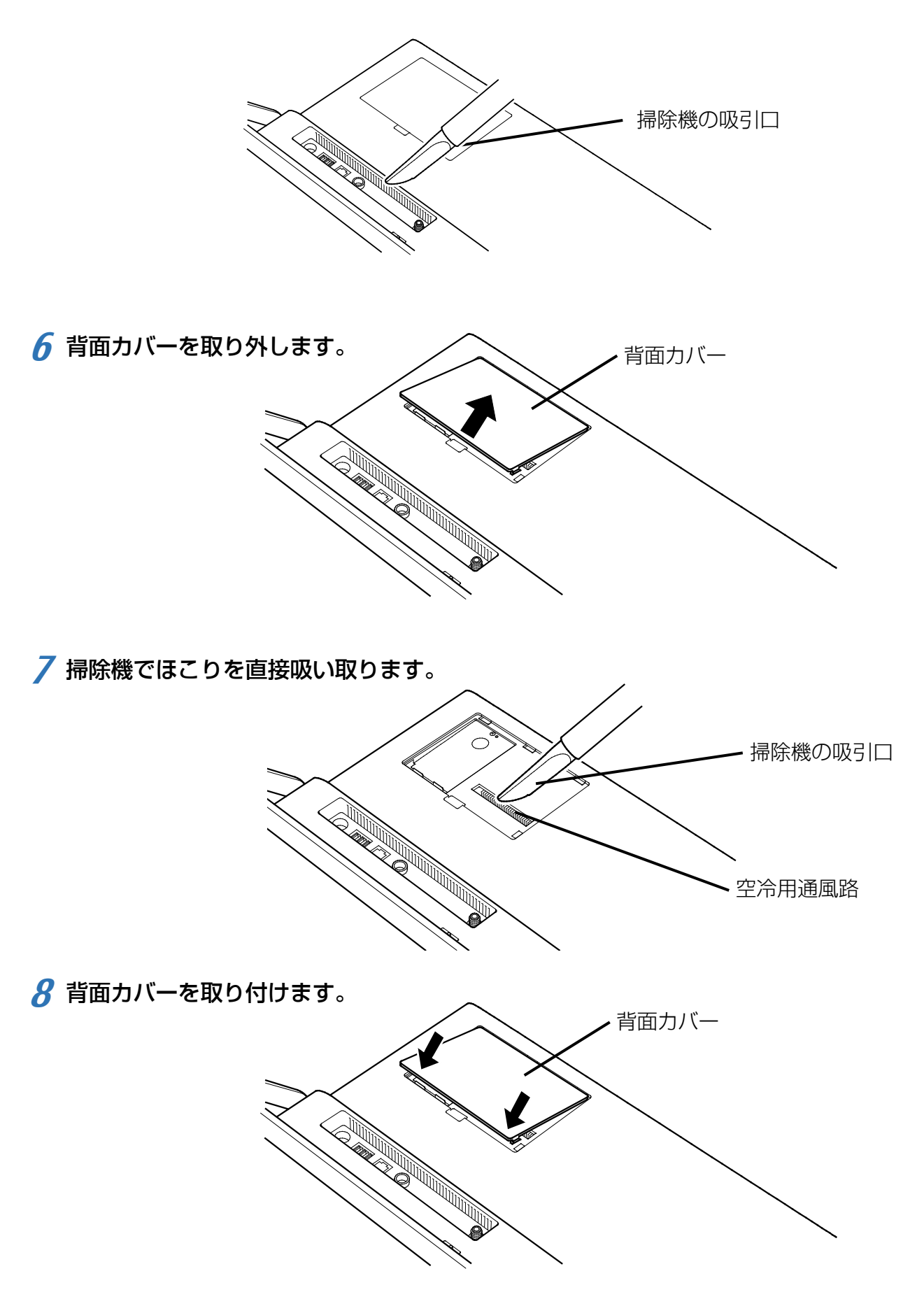

 **9** パソコン本体をゆっくり立てます。

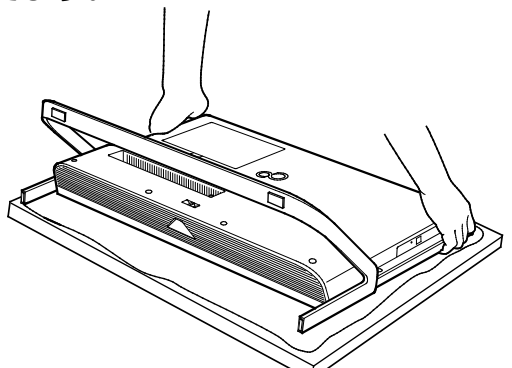

## 国要

パソコン本体は重量があります。

パソコン本体を立てるときは、衝撃を与えたり、落下させたりしないよう充分ご注意 ください。

**10** パソコン本体に接続されていた機器をすべて取り付けます。

**11** パソコン本体および接続されている機器の電源プラグを、コンセントに差し込みます。